# **INDEX**

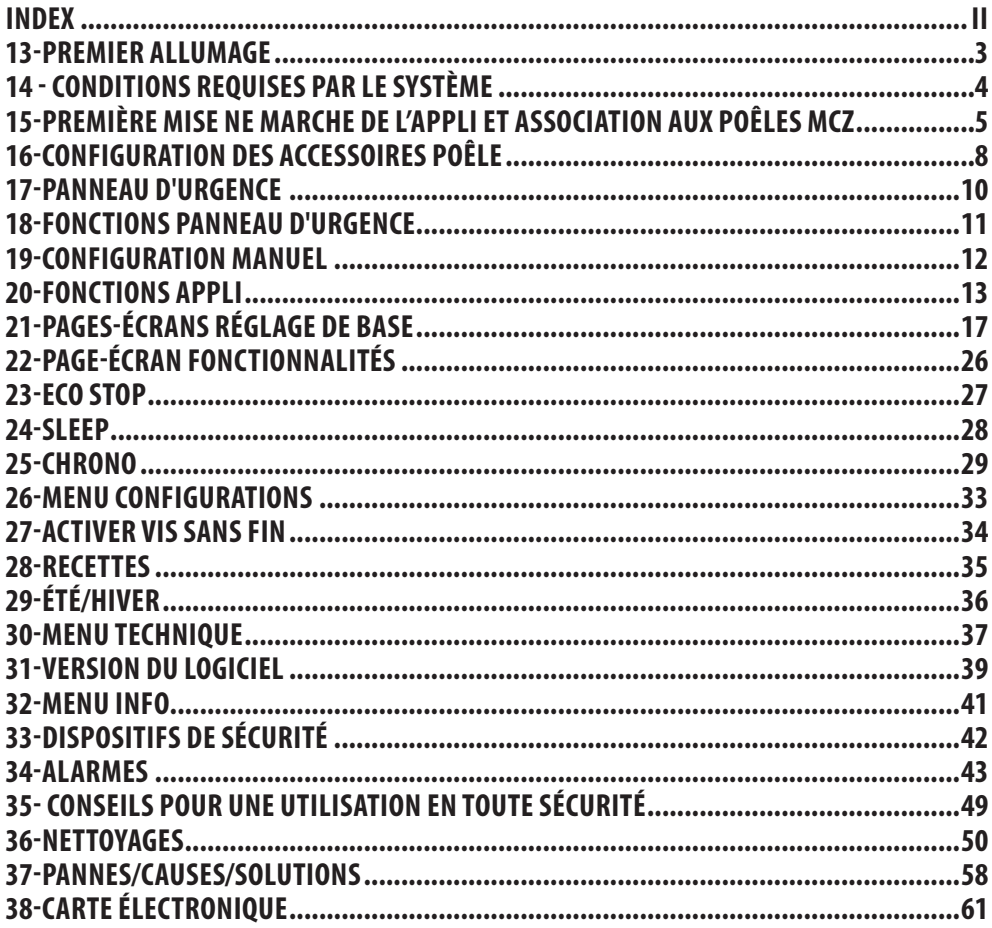

# **13-PREMIER ALLUMAGE**

#### **MISES EN GARDE AVANT L'ALLUMAGE MISES EN GARDE GÉNÉRALES**

Enlever du brasier et de la vitre tous les composants qui pourraient brûler (manuel, étiquettes adhésives diverses et le polystyrène éventuel).

**Contrôler que le brasier soit positionné correctement et qu'il repose bien sur la base.**

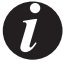

*Le premier allumage est susceptible d'échouer, vu que la vis sans fin est vide et ne réussit pas toujours à charger à temps dans le brasier la quantité de pellets nécessaire pour le démarrage régulier de la flamme.*

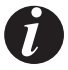

#### *ANNULER LA CONDITION D'ALARME DE DÉFAUT D'ALLUMAGE VIA LE PANNEAU DU POÊLE OU L'APPLI. ÔTER LES PELLETS RESTÉS DANS LE BRASIER ET RECOMMENCER L'ALLUMAGE. (VOIR LE PARAGRAPHE « LES DISPOSITIFS DE SÉCURITÉ/ALARMES »)*

Si après plusieurs défauts d'allumage, la flamme n'apparaît toujours pas, même avec un apport régulier de pellets, vérifier le logement correct du brasier qui doit être **parfaitement appuyé en adhérant bien à son logement d'encastrement**. Si, lors de ce contrôle, on ne relève rien d'anormal, cela signifie qu'il pourrait y avoir un problème lié aux composants du produit ou bien un problème imputable à une mauvaise installation.

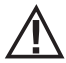

*ENLEVER LES PELLETS DU BRASIER ET DEMANDER L'INTERVENTION D'UN TECHNICIEN AUTORISÉ.*

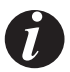

*Éviter de toucher le poêle pendant le premier allumage, car la peinture se durcit au cours de cette phase. En touchant la peinture, la surface en acier pourrait émerger.*

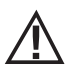

*Il est bon de garantir une ventilation efficace de l'environnement pendant l'allumage initial, puisque le poêle exhalera un peu de fumée et une odeur de peinture.*

Si nécessaire, rafraîchir la peinture avec la bombe spray de la couleur dédiée.

Ne pas rester à proximité du poêle et, comme déjà dit, aérer le local. La fumée et l'odeur de peinture disparaîtront après une heure de fonctionnement environ ; rappelons néanmoins qu'elles ne sont pas nocives pour la santé.

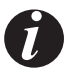

*Le produit aura tendance à s'élargir ou à se contracter durant les phases d'allumage et de refroidissement ; il pourra par conséquent émettre de légers grincements. Ce phénomène, tout à fait normal puisque la structure est fabriquée en acier laminé, ne devra pas être considéré comme un défaut.*

Au **premier allumage**, pour le premier réservoir de pellet environ, il est conseillé d'allumer le poêle à la puissance maximum de manière à accélérer la stabilisation du poêle et à éliminer l'odeur de peinture. Il est conseillé d'installer le revêtement en céramique ou en pierre serpentine après le premier allumage à issue positive.

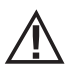

*NE PAS ESSAYER D'OBTENIR TOUT DE SUITE DES PERFORMANCES DE CHAUFFAGE !!!*

## **14 - CONDITIONS REQUISES PAR LE SYSTÈME**

#### **APPLI**

L'Application **MCZ -MAESTRO** est disponible déjà téléchargée sur l'accessoire « Télécommande palmaire » ou sera disponible sur différents playstore.

#### **POÊLES**

Équipés du système MAESTRO

### **FONCTIONNEMENT**

Pour une polyvalence maximale d'utilisation, deux modules wi-fi ont été fournis qui permettent une connexion prioritaire avec votre smartphone et/ou la télécommande palmaire (option).

De l'extérieur, il est possible de contrôler à distance l'état de fonctionnement du poêle, la température ambiante, les paramètres de fonctionnement (type : ventilation, puissance) et d'éventuelles alarmes.

#### *Attention !*

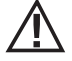

*Sur l'accessoire « TÉLÉCOMMANDE PALMAIRE », l'application est déjà installée en anglais parce qu'elle correspond à la langue configurée par défaut sur le téléphone, alors que si l'application est téléchargée sur votre smartphone c'est la langue de configuration de votre téléphone qui sera prise en compte. Dans les deux cas, vous pouvez entrer dans la page-écran « LANGUE » de l'application et sélectionner la langue souhaitée.* 

## **15-PREMIÈRE MISE NE MARCHE DE L'APPLI ET ASSOCIATION AUX POÊLES MCZ**

L'application permet de communiquer avec les poêles MCZ via deux technologies :

- wifi maison
- • wifi à distance

#### **WIFI MAISON**

La connexion point à point entre le téléphone et le poêle permet de communiquer avec le poêle sans l'assistance de routeurs ou de connexions Internet. Ceci est possible lorsque le téléphone et le poêle sont situés à proximité (recommandé 5 mètres maximum). Le rayon d'action dépend des caractéristiques des murs et de la conformation de l'habitation.

#### **WIFI À DISTANCE**

Connexion entre l'application et le poêle en utilisant une connexion Internet. Avec cette technologie, il est possible de communiquer avec le poêle depuis n'importe quel endroit. Il faut qu'à proximité du poêle il y ait un routeur wifi capable de fournir une connexion Internet et que le téléphone portable dispose lui aussi d'une connexion aux données.

La première fois que l'application est démarrée et qu'aucun dispositif n'a été configuré, l'application s'ouvre sur la page-écran « *Liste des dispositifs* ».

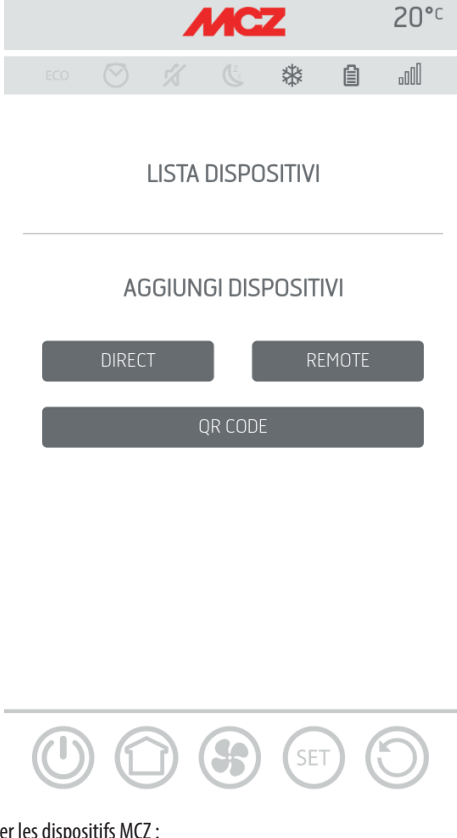

Il existe deux modes d'associer les dispositifs MCZ :

- • automatiquement
- manuellement

## **15-PREMIÈRE MISE NE MARCHE DE L'APPLI ET ASSOCIATION AUX POÊLES MCZ**

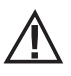

*IMPORTANT !! Ne pas perdre ni enlever le code QR du poêle. En cas de réinitialisation du poêle et/ou de changement de smartphone et/ou de télécommande palmaire, il faut disposer du code QR et des mots de passe pour configurer le système.*

#### **MODE AUTOMATIQUE**

À l'arrière du poêle et dans la garantie, vous trouvez le code QR et les mots de passe.

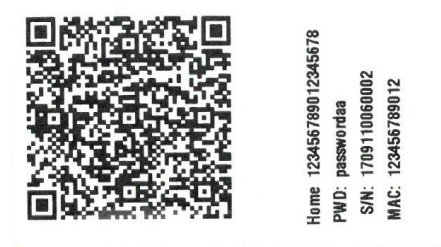

*EXEMPLE D'ÉTIQUETTE QR ET MOT DE PASSE*

Cadrer avec la caméra du dispositif (accessoire ou smartphone) le code QR, puis le saisir.

Lorsque le code est reconnu, l'application vous demande de saisir un nom d'identification pour le poêle (par exemple « poêle salon »), afin d'identifier facilement le ou les poêles dans la liste des dispositifs configurés.

Cela configurera automatiquement l'application pour fonctionner aussi bien avec la technologie WIFI maison qu'avec WIFI à distance.

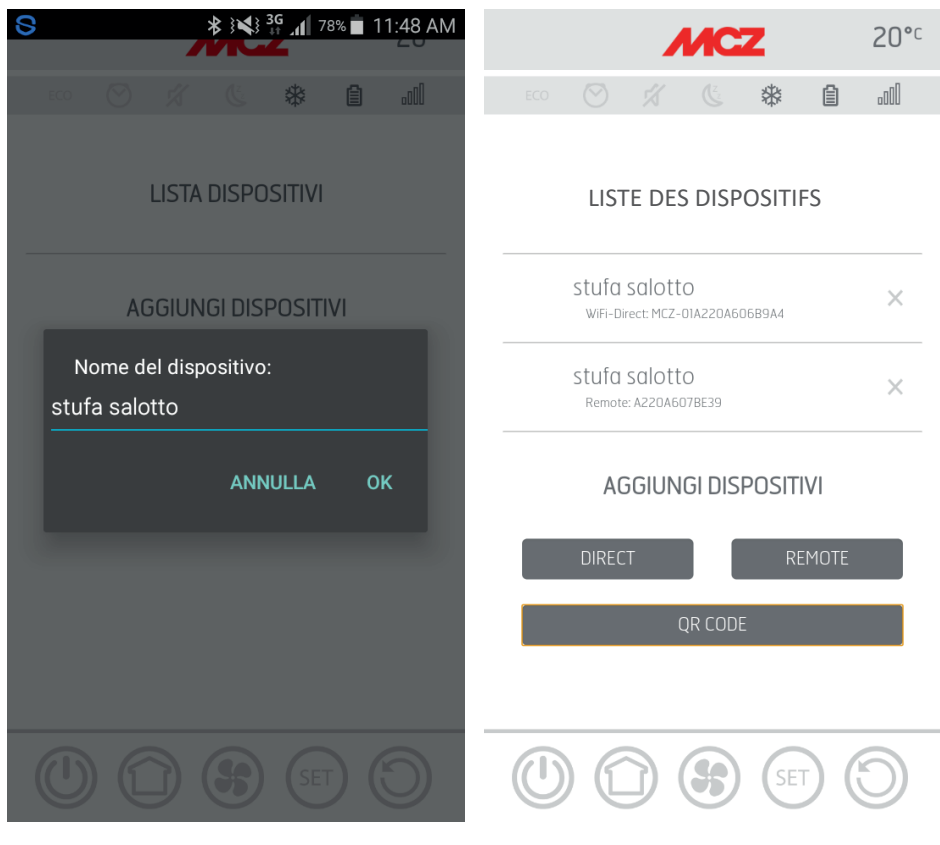

## **15-PREMIÈRE MISE NE MARCHE DE L'APPLI ET ASSOCIATION AUX POÊLES MCZ**

#### **MODE MANUEL**

À l'arrière du poêle et dans la garantie, vous trouvez le code QR et les mots de passe. Dans ce cas, il faut utiliser les codes.

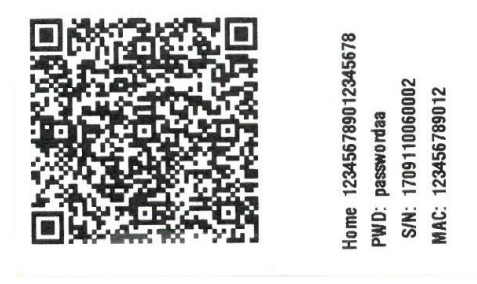

S'il est impossible de configurer le poêle à l'aide du code QR, il est possible de le faire par la touche DIRECT ou REMOTE.

Pour configurer le fonctionnement en mode WIFI MAISON, cliquez sur la touche « DIRECT », une page-écran « sélectionner dispositif » s'ouvre, les poêles situés à proximité sont numérisés, sélectionnez votre poêle et saisissez le mot de passe (situé à côté du code QR en haut) et un nom d'identification du poêle (p. ex. « poêle salon ») pour identifier facilement le ou les poêles se trouvant dans la liste des dispositifs configurés.

Pour configurer le fonctionnement en mode WIFI À DISTANCE, cliquez sur la touche « REMOTE » et la page-écran « SÉLECTIONNER DISPOSITIF » s'ouvre, renseignez tous les champs avec les codes indiqués sur l'étiquette (près du code QR en bas) et un nom d'identification du poêle (p. ex. « poêle salon ») pour identifier facilement le ou les poêles se trouvant dans la liste des dispositifs configurés.

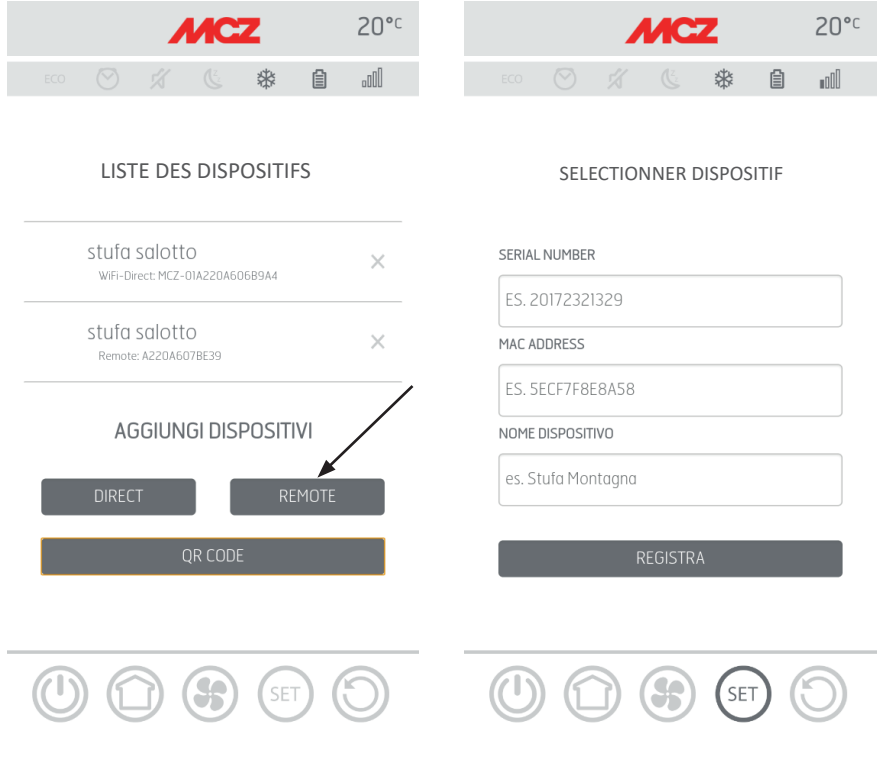

#### Service Technique - Droits réservés - Reproduction interdite

# **16-CONFIGURATION DES ACCESSOIRES POÊLE**

Lorsque l'application est configurée, il est possible de communiquer avec le poêle en mode Maison et toujours configurer les accessoires du poêle à partir de l'application :

- module WIFI À DISTANCE (le cas échéant)
- sonde de température WIFI (non fournie)

Pour pouvoir configurer les accessoires, il faut que le téléphone portable se trouve à proximité de ces derniers.

### **CONFIGURATION DU MODULE WIFI À DISTANCE PAR APPLI MCZ MAESTRO**

Pour ce faire, se connecter au poêle en mode Maison via l'application. Par le menu « réglage » / « réglage de base », sélectionnez la rubrique configurer accessoires : s'il existe encore des accessoires à proximité à configurer, les deux touches seront cliquables.

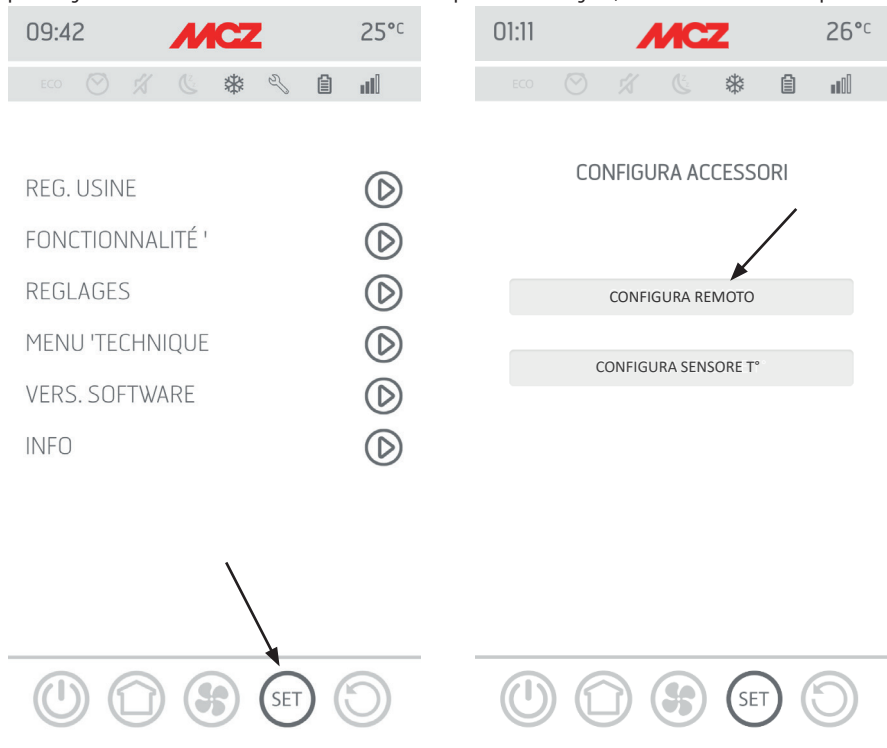

cliquez sur configurer à distance ------ une page-écran s'ouvre affichant les routeurs wifi à proximité. Sélectionnez votre routeur qui fournit une connexion à Internet et saisissez le mot de passe respectif. Désormais, si le routeur fournit une connexion Internet stable à Internet, il est possible de commander le poêle à distance.

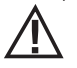

*La longueur maximale du mot de passe pour accéder au réseau par l'application Maestro est de 32 caractères. En cas de mots de passe plus longs générés, par exemple, automatiquement par le routeur lors de la première installation, il faut modifier la longueur en suivant les procédures prévues par votre routeur.*

#### **Fonctions supplémentaires**

Une fois que le module wifi à distance du poêle est associé avec votre routeur maison, toutes les fois que le routeur sera disponible, le module wifi à distance du poêle s'y reconnectera automatiquement.

En cas de remplacement du routeur ou de changement du mot de passe, si le module wifi à distance du poêle ne réussit pas à s'associer il revient en mode de configuration.

Les modules WIFI sont dotés d'un mécanisme de réinitialisation automatique.

# **16-CONFIGURATION DES ACCESSOIRES POÊLE**

### **CONFIGURATION SONDE DE TEMPÉRATURE WIFI PAR APPLI MCZ MAESTRO**

La sonde de température wifi (ACCESSOIRES)est fournie sans piles. Dès que les piles sont insérées, la sonde reste configurable pendant 8 minutes, ensuite insérez les trois piles AA juste avant d'être prêts à effectuer la configuration. Par conséquent :

- introduire tout de suite deux piles mais insérer la troisième au moment de rapprocher le capteur du tableau d'urgence Wi-Fi (2 cm environ)
- attendre le bip-bip qui indique que l'assemblage a été effectué (il doit se produire dans les 10»)
- connectez-vous au poêle par le biais de l'application Maison
- entrez dans le menu réglage réglage de base accessoires à la rubrique « configurer accessoires »

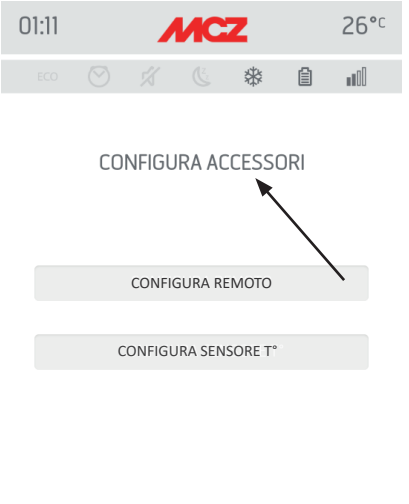

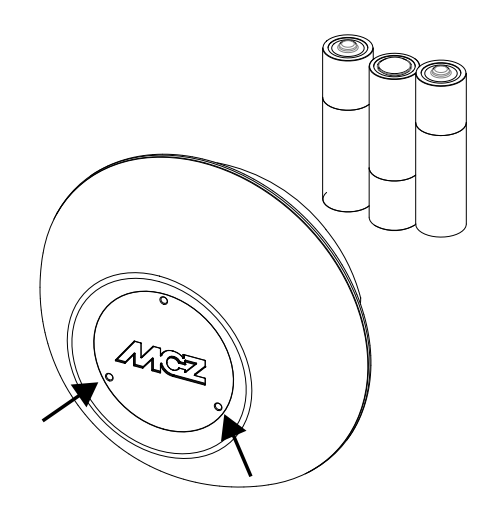

CAPTEUR DE TEMPÉRATURE

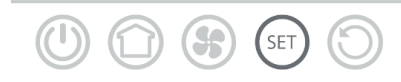

Si la sonde de température wifi est disponible pour la configuration, la touche devient cliquable, si la touche reste désactivée, vérifiez que les piles de la sonde sont chargées ou contrôlez que le temps maximum disponible n'est pas écoulé.

Dans ce cas, retirez les piles et remplacez-les ou appuyez sur la touche de réinitialisation en insérant un trombone dans le trou, à droite de la calotte du capteur. À partir de ce moment, les 8 minutes de temps pour la configuration recommencent.

Si la sonde est prête pour la configuration cliquez, dans la page-écran de l'application, sur la touche **configurer le capteur T°** ------ les poêles auxquels vous pouvez associer la sonde wifi s'affichent à l'écran, ensuite sélectionnez votre poêle et saisissez le mot de passe de wifi maison (voir l'étiquette du code OR).

Lorsque la sonde wifi est connectée, il est possible de configurer le poêle pour utiliser le capteur à distance, pour ce faire utilisez le raccourci en cliquant sur l'indicateur de température situé en haut à droite de la page-écran de l'application, puis sélectionnez la « sonde wifi » comme entrée de température. Ou bien par le menu réglage, choisissez « configurer entrée ambiance », puis sélectionnez l'entrée température « sonde wifi ».

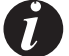

*S'il est nécessaire de réinitialiser la sonde Wi-Fi, parce qu'elle est déjà associée à un autre appareil ou configurée de manière incorrecte, il faut utiliser deux trombones ; à l'aide du premier, maintenir enfoncée la touche située sous le trou en bas à gauche et, à l'aide du deuxième trombone, appuyer 1 fois sur la touche située sous le trou à droite. Répéter la procédure de configuration indiquée en début de page.*

# **17-PANNEAU D'URGENCE**

À l'arrière du poêle, il y a un panneau d'urgence qui fournit des informations sur l'état du poêle.

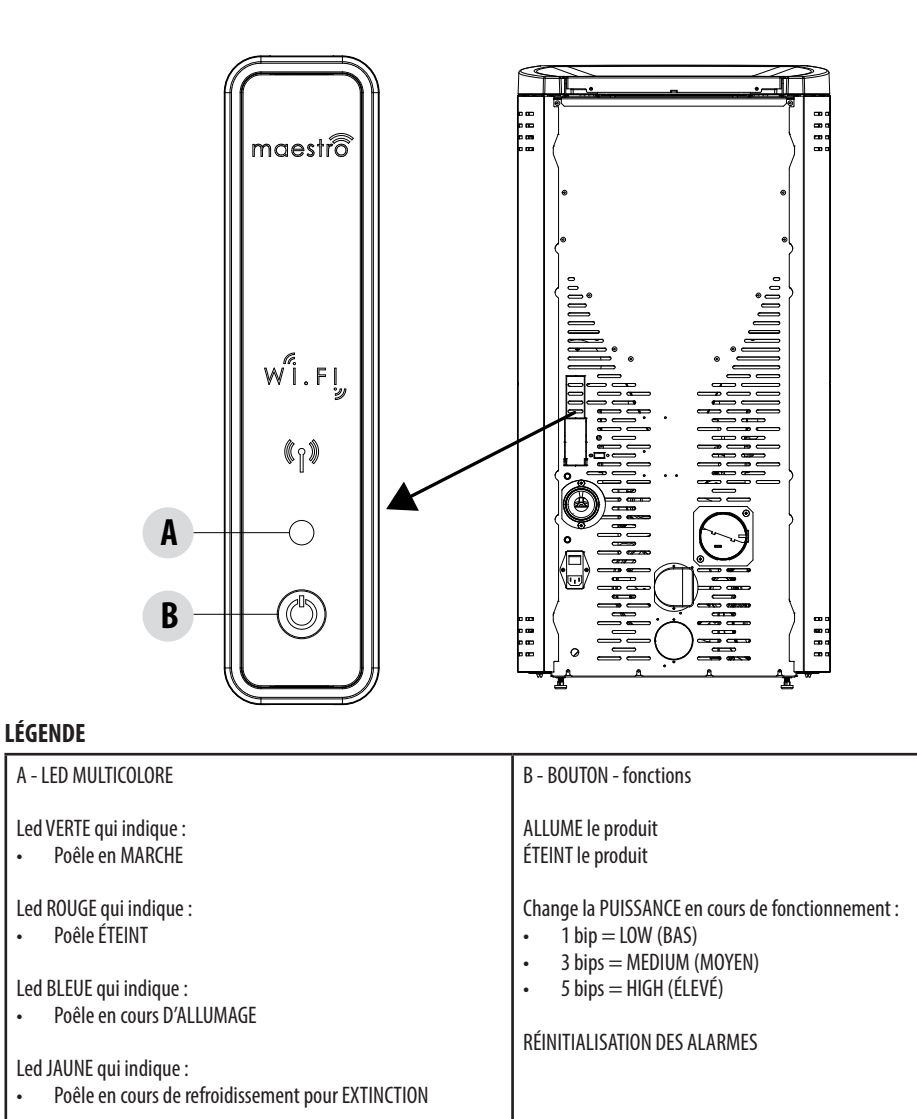

10

Led ROUGE CLIGNOTANTE qui indique :

• Poêle en ALARME

## **18-FONCTIONS PANNEAU D'URGENCE**

Le panneau d'urgence fournit les indications suivantes :

- • à travers une led multicolore (A), il fournit l'état du poêle (éteint- en cours d'allumage-en marche en cours de refroidissement pour extinction- en erreur)
- via un bouton (B), les fonctions suivantes peuvent être activées :
	- si le produit est en erreur ----- réinitialiser l'erreur en appuyant sur la touche pendant plus de 3 secondes **Attention ! Les alarmes A01, A02, A03, A05 et A21 sont réinitialisées uniquement à partir du panneau et non via l'application**
	- si le produit est éteint ------- l'allumer (pression de 3 secondes)
	- si le produit a terminé la procédure d'allumage (LED verte allumée), il est possible, en appuyant sur la touche (courte pression de 0,5 seconde), de changer la puissance comme suit :
		- LOW puissance flamme 1 et ventilation niveau 1
		- • MEDIUM puissance flamme 3 et ventilation niveau 3
		- • HIGH puissance flamme 5 et ventilation niveau 5

À chaque changement de puissance, un bruiteur indique la puissance sélectionnée sur le poêle :

- 1 bip LOW
- 3 bips MEDIUM
- 5 bips HIGH

Si le produit est en marche, arrêtez-le en appuyant sur la touche pendant 3 secondes.

*Attention ! Si l'utilisateur ayant un poêle éteint, devait par erreur appuyer sur la touche pendant plus de 10 secondes, cela mettrait le poêle en mode download (transfert) pour la mise à jour du micrologiciel (opération réservée au technicien autorisé) ; dans ce mode le poêle est dans l'attente, avec un bruiteur intermittent, d'une clé USB contenant une mise à jour du micrologiciel. Si aucune clé USB n'est insérée après 10 secondes, le poêle sort de ce mode.*

## **19-CONFIGURATION MANUEL**

Si les configurations du wifi à distance et de la sonde de température ne fonctionnent pas en automatique, il faut effectuer la configuration en manuel.

### **CONFIGURATION DU MODULE WIFI À DISTANCE MANUELLEMENT**

Dans le téléphone portable -> menu des configurations wifi, il faut activer le wifi du téléphone portable.

Recherchez le réseau appelé « MCZ-RemoteService » parmi les réseaux WIFI et connectez-vous (aucun mot de passe n'est nécessaire car il s'agit d'un réseau ouvert).

Une fois connecté au réseau suivant, ouvrez le navigateur du téléphone et tapez l'adresse 192.168.1.1.

Une page-écran s'ouvre affichant les routeurs wifi à proximité. Sélectionnez votre routeur qui fournit une connexion à Internet et saisissez le mot de passe respectif. Désormais, si le routeur fournit une connexion stable à Internet, il est possible de commander le poêle à distance. Remarques : lorsque le module wifi à distance est correctement configuré et connecté à un routeur, le réseau « MCZRemote Service » disparaît des réseaux wifi disponibles.

### **CONFIGURATION SONDE DE TEMPÉRATURE WIFI MANUELLEMENT**

La sonde de température wifi, après l'insertion des 3 piles AA, reste configurable pendant 8 minutes (ATTENTION! Insérez les piles juste avant d'effectuer la configuration).

Insérez les piles et lancez la procédure.

Dans le téléphone portable -> menu des configurations wifi, il faut activer le wifi du téléphone portable.

Recherchez le réseau appelé « MCZ-Sensor » parmi les réseaux WIFI et connectez-vous (aucun mot de passe n'est nécessaire car il s'agit d'un réseau ouvert).

Une fois connecté au réseau suivant, ouvrez le navigateur du téléphone et tapez l'adresse 192.168.1.1.

Une page-écran s'ouvre affichant les poêles auxquels associer la sonde wifi, sélectionnez votre poêle, puis saisissez le mot de passe du wifi Maison (sur l'étiquette du code QR)

Lorsque la sonde wifi est connectée, il est possible de configurer le poêle pour utiliser le capteur à distance, pour ce faire ouvrez l'APPLI MCZ MAESTRO et connectez-vous à votre poêle configuré précédemment, utilisez le raccourci en cliquant sur l'indicateur de température situé en haut à droite de la page-écran de l'application, puis sélectionnez la « sonde wifi » comme entrée de température.

Ou bien par le menu réglage -> configurer entrée ambiance, sélectionner l'entrée température « sonde wifi ».

Remarques : lorsque le capteur de température wifi est correctement configuré et connecté à votre poêle MCZ, le réseau « MCZ-Sensor » disparaît des réseaux wifi disponibles.

Lorsque les dispositifs sont configurés, l'application tente de se connecter automatiquement au dernier dispositif utilisé, si la connexion est réussie, l'application affiche la page-écran de l'allumage « I/O », à partir de là, vous pouvez allumer le poêle et utiliser toutes les fonctions.

Si lors de la connexion avec le dernier dispositif connecté quelque chose ne fonctionne pas, l'application affiche la liste des dispositifs configurés.

En cliquant sur le dispositif auquel vous souhaitez vous connecter, vous aurez la connexion.

Lorsque la connexion est réussie, vous avez l'affichage de l'icône d'un poêle à côté du nom du poêle sélectionné.

Dès ce moment, vous pouvez accéder à toutes les fonctions du poêle.

#### **PAGE-ÉCRAN I/O**

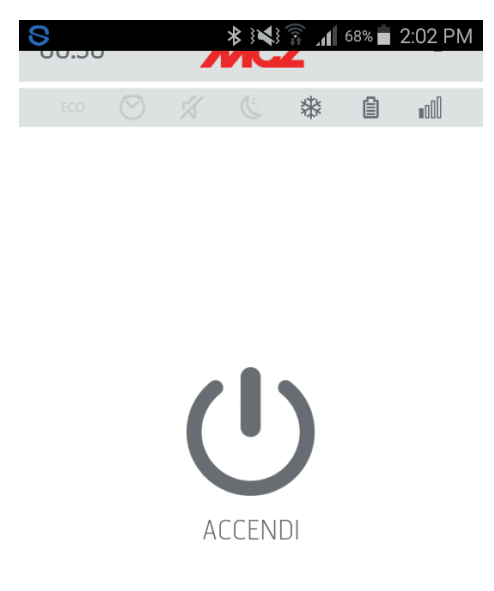

#### **EXTINCTION DE L'APPAREIL**

Pour éteindre l'appareil, appuyer et garder enfoncée la touche ON-OFF de la télécommande ou de l'APPLI. Le bip sonore confirme la mise en marche de cette phase.

Alternativement, éteindre moyennant le panneau d'urgence en suivant les indications reportées au chapitre dédié.

L'appareil commencera le processus d'extinction, qui prévoit la consommation des pellets restés dans le brasier, le nettoyage de ce dernier et l'élimination de la chaleur résiduelle dans la structure.

Pendant la phase d'élimination de la chaleur résiduelle, les ventilateurs d'air fonctionnent environ à 80% de leur puissance et il est impossible d'en changer la vitesse. Ce choix dépend de la nécessité d'évacuer en toute sécurité et rapidement toute la chaleur accumulée. La phase d'extinction peut durer de15 à 30 minutes selon la chaleur stockée dans la structure, ce qui dépend de la durée et du régime de fonctionnement du produit durant toute la journée.

Quand la température descend sous le seuil prévu, les ventilateurs de l'air chaud et d'aspiration des fumées d'évacuation s'éteindront automatiquement.

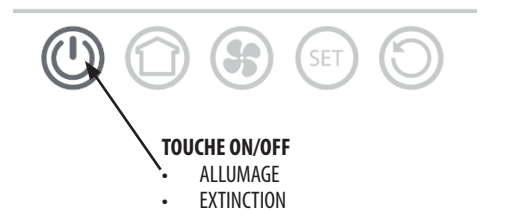

### **PAGE-ÉCRAN ACCUEIL**

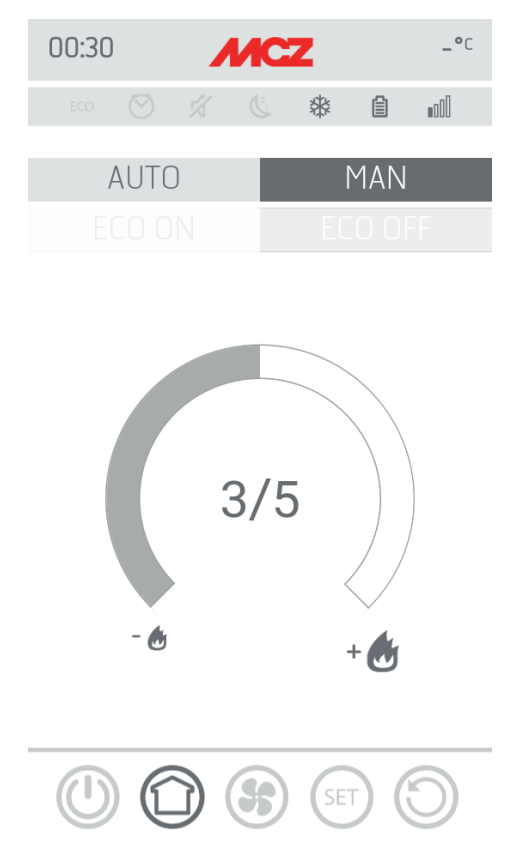

Pour accéder à la page-écran des fonctions AUTO et MAN, appuyez sur la touche en surbrillance sur l'image. Par cette page-écran, vous pouvez gérer le mode de fonctionnement :

- • fonctionnement manuel
- fonctionnement automatique

#### **FONCTIONNEMENT AUTOMATIQUE**

En automatique, il est possible de définir la température ambiante souhaitée et la fonction ecostop

#### **FONCTIONNEMENT MANUEL**

En mode manuel, il est possible de configurer la puissance de la flamme. La fonction ecostop n'est pas disponible pendant le fonctionnement en manuel.

### **PAGE-ÉCRAN VENTILATEURS**

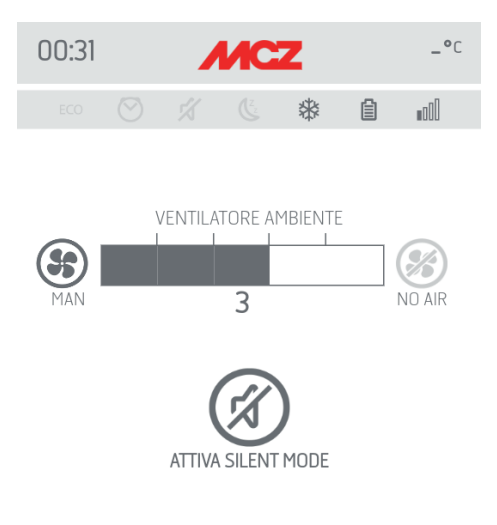

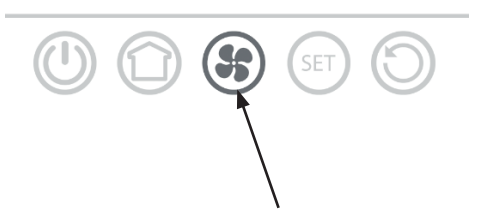

Par cette page-écran, vous pouvez gérer les puissances de ventilation pour chaque ventilateur. La puissance est réglable sur 5 niveaux.

La fonction automatique est disponible pour chaque ventilateur, ainsi que la possibilité d'éteindre le ventilateur En cas de configuration MANUELLE de la ventilation, la fonction qui limite la puissance maximale du poêle en fonction de la ventilation, est activée.

COMFORT AIR (3 VENTILATEURS) : niveau de puissance maximale = somme des niveaux de ventilation/2 AIR : niveau de puissance maximale  $=$  2 fois la somme des niveaux de ventilation

### **PAGE-ÉCRAN VENTILATION - FONCTION SILENT**

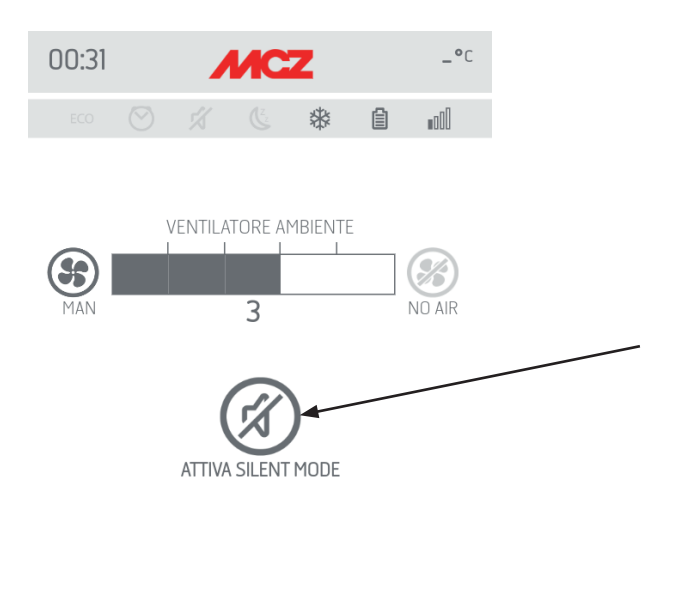

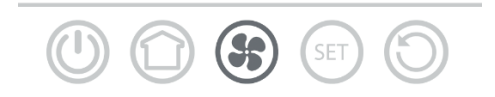

La fonction **SILENT** permet au poêle de fonctionner à la puissance minimale pendant toute la nuit sans la ventilation ambiante. Cette fonction est disponible uniquement en mode **AUTO** et **MAN (**non disponible en mode **TIMER ).** Cliquez sur la touche silent mode, pour activer la fonction.

Une fois la fonction activée, la puissance de la flamme se met sur 1 et la ventilation s'éteint après 10 minutes environ.

## **PAGE-ÉCRAN RÉGLAGE**

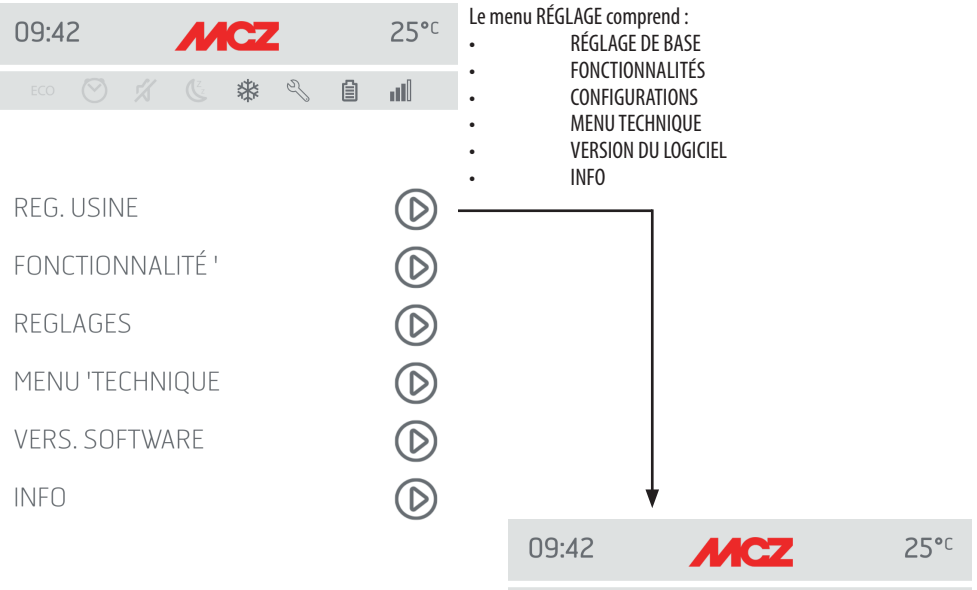

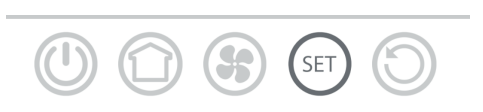

Le menu RÉGLAGE DE BASE contient les fonctions suivantes :

- • LANGUE
- **DATE ET HEURE**
- $C^{\circ}/F^{\circ}$
- • ENTRÉE AMBIANCE
- • CONFIGURATION SONDE WIFI
- • TONS ON/OFF
- • LISTE DES DISPOSITIFS
- • ACCESSOIRES

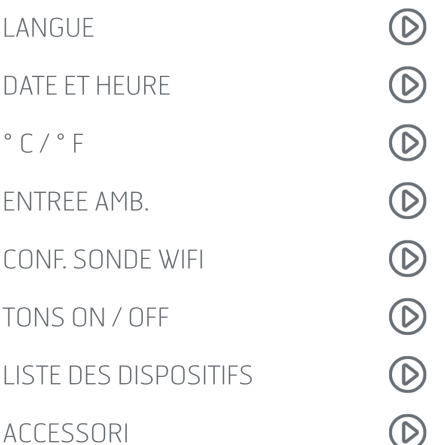

※  $\mathbb{Z}$  自 ull

 $\mathbb{C}^2$ 

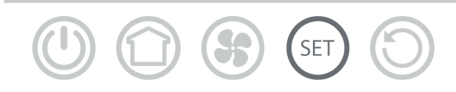

## **PAGE-ÉCRAN LANGUE**

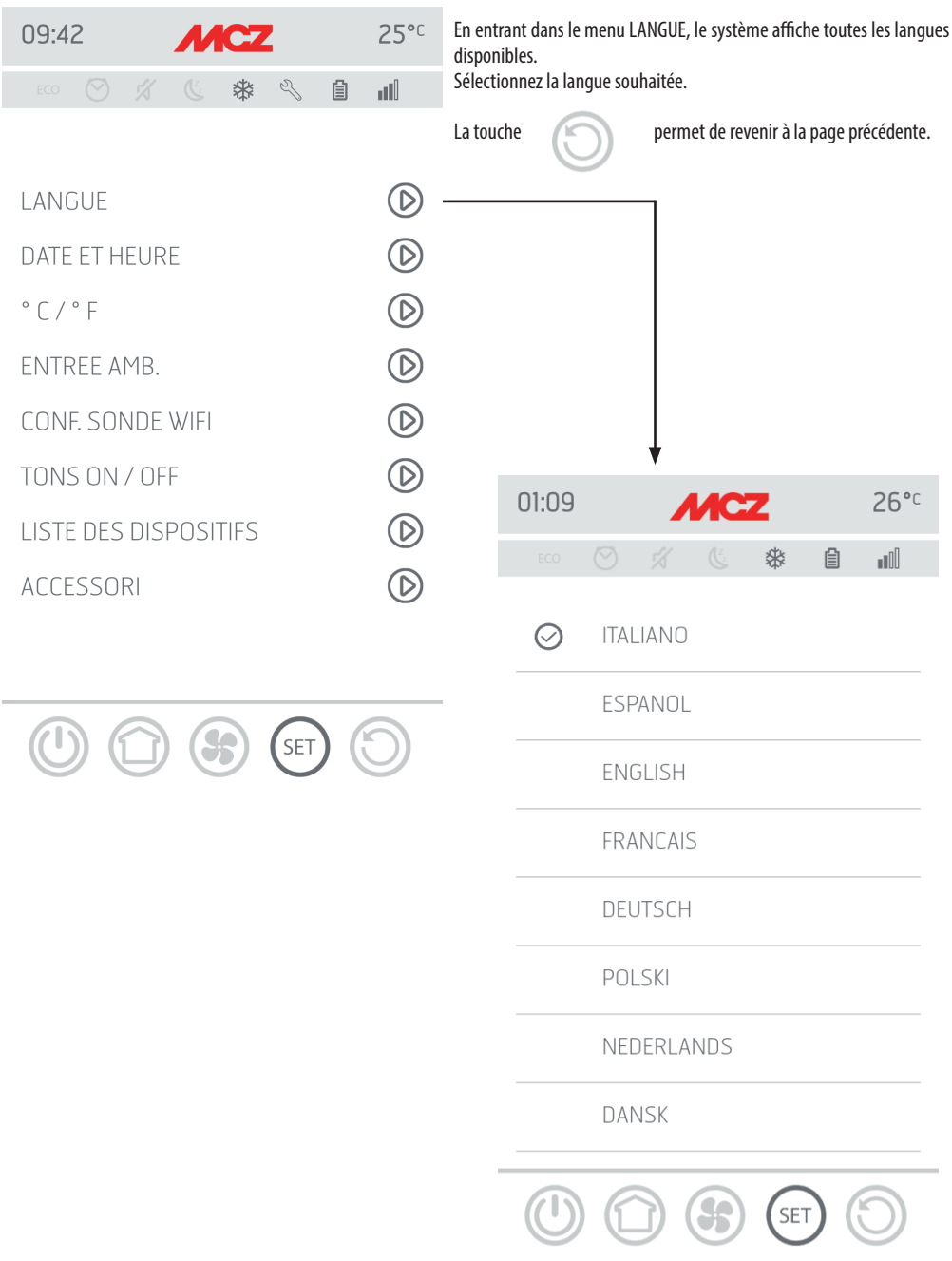

## **PAGE-ÉCRAN DATE ET HEURE**

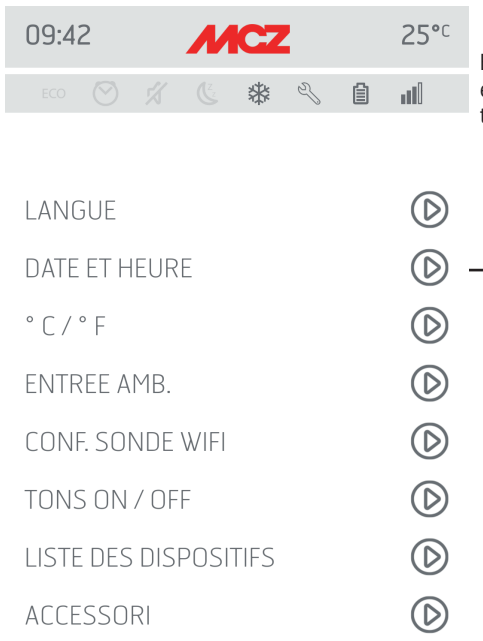

En appuyant sur la touche DATE ET HEURE, vous entrez dans la pageécran de modification des données, lorsque les configurations sont terminées appuyez sur ENREGISTRER et quittez la page-écran.

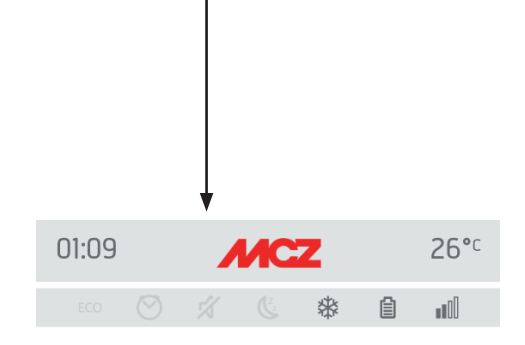

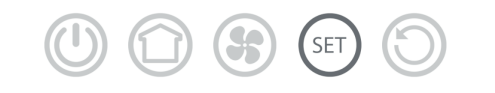

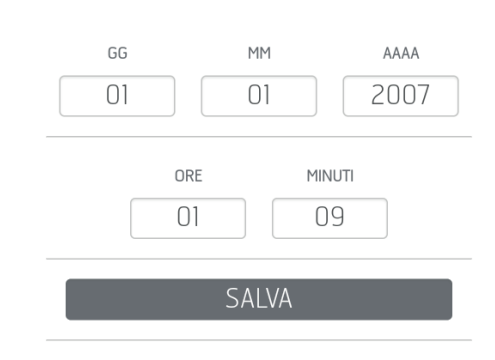

DATA / ORA

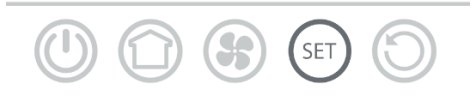

## **PAGE-ÉCRAN C°/F\***

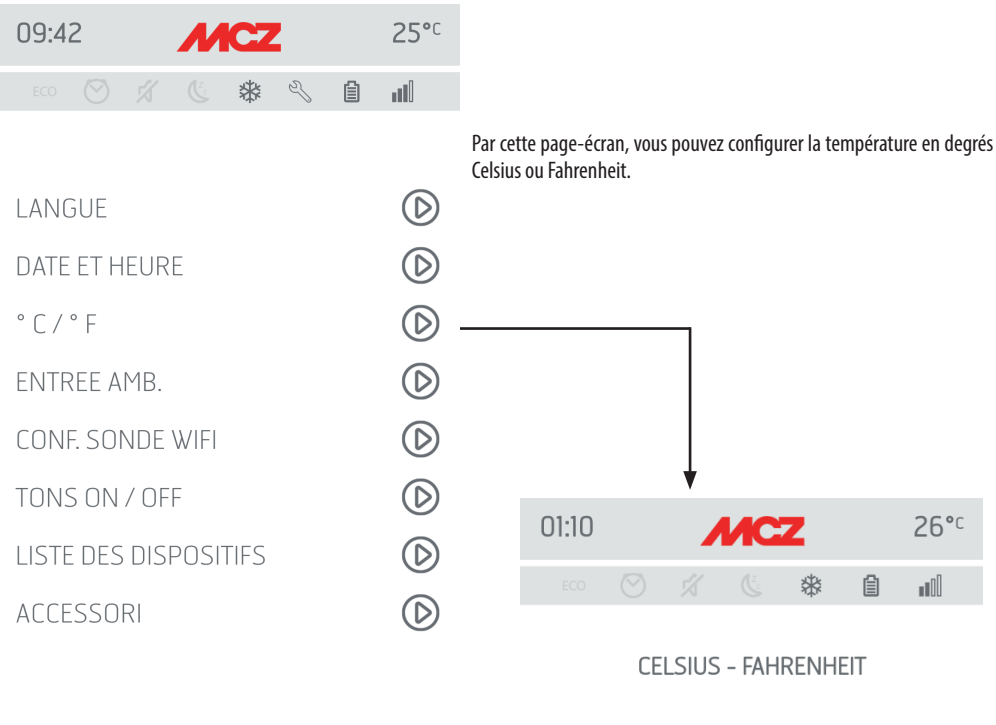

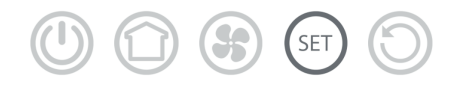

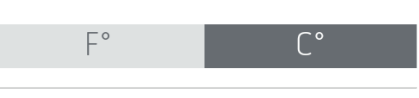

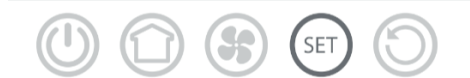

## **PAGE-ÉCRAN ENTRÉE AMBIANCE**

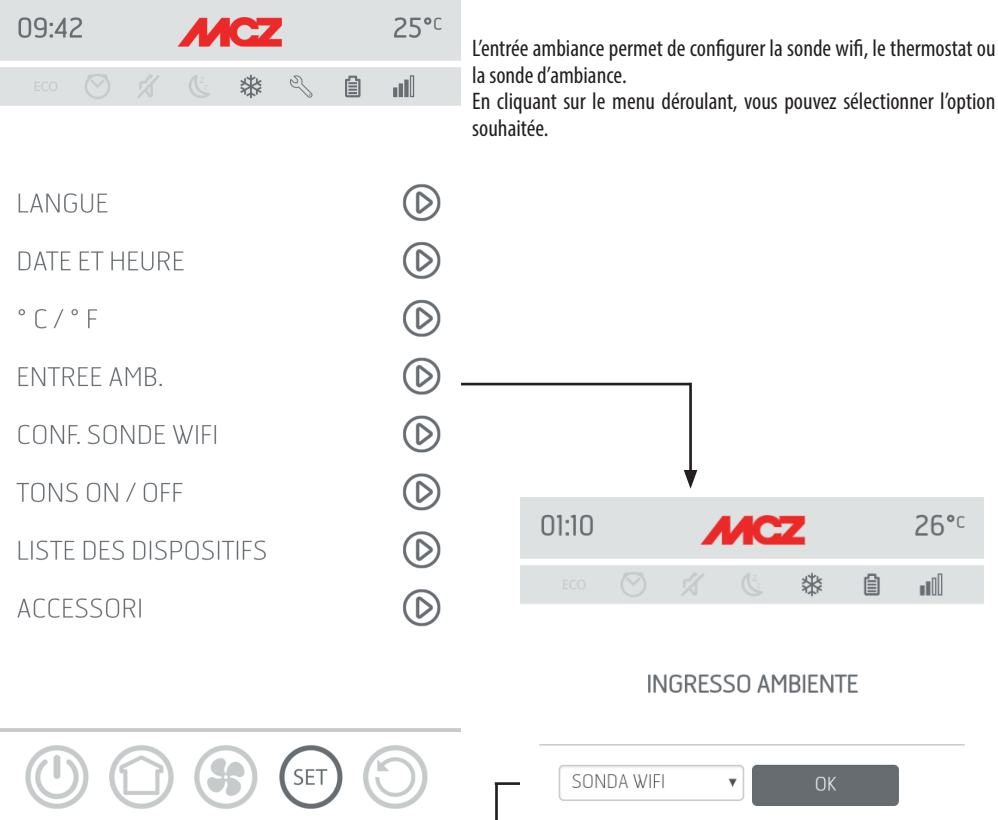

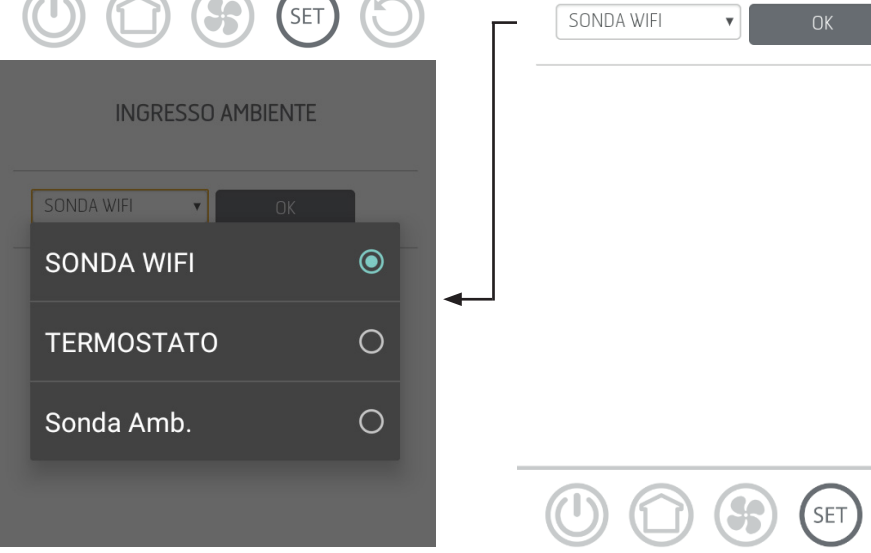

Service Technique - Droits réservés - Reproduction interdite

### **PAGE-ÉCRAN SONDE WIFI**

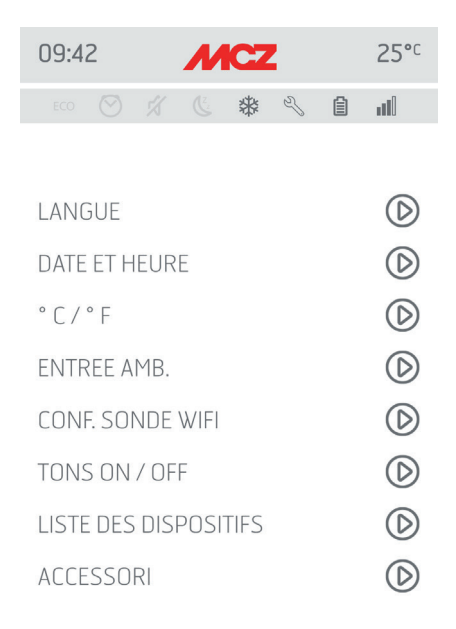

Cette page-écran vous permet de configurer un intervalle en minutes et d'afficher la dernière connexion effectuée.

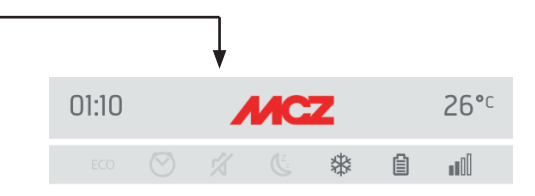

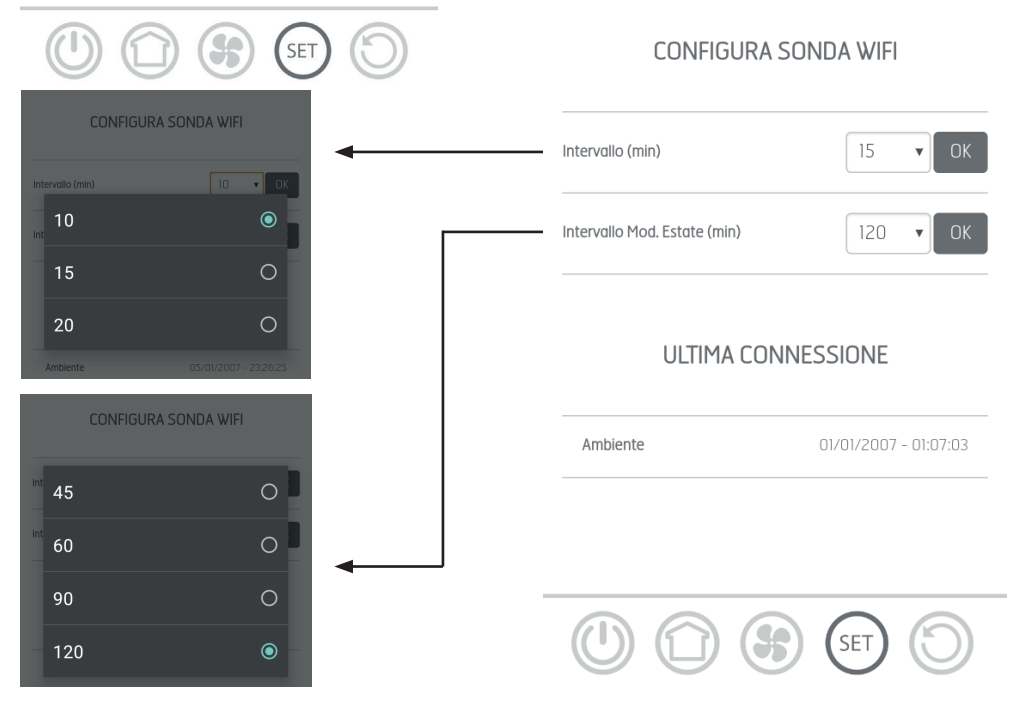

### **PAGE-ÉCRAN TONS ON/OFF**

Cette fonction permet d'activer/désactiver les tons.

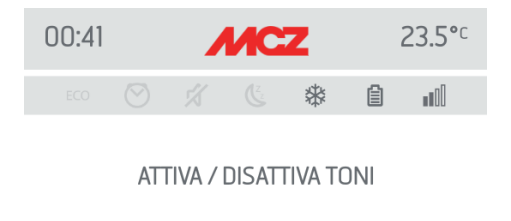

OFF

 $\overline{ON}$ 

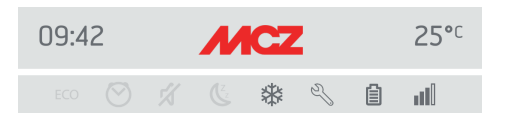

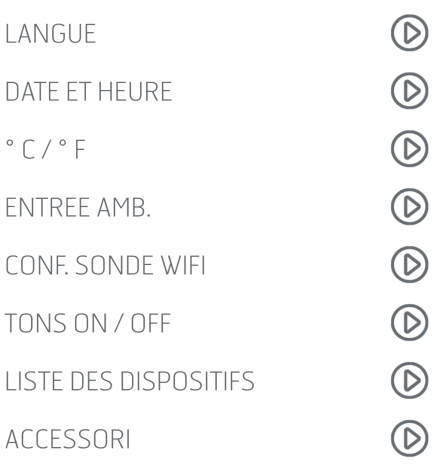

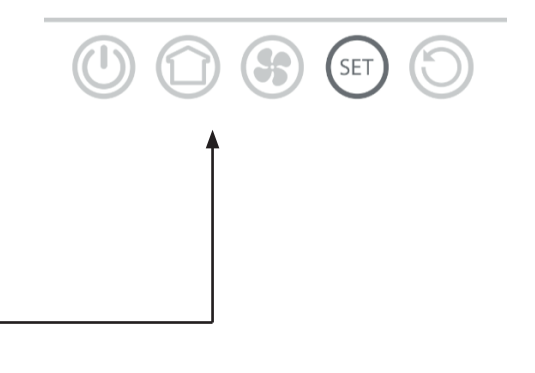

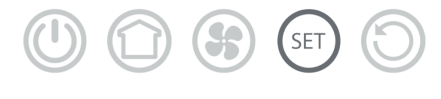

Service Technique - Droits réservés - Reproduction interdite

### **PAGE-ÉCRAN LISTE DES DISPOSITIFS**

Par cette page-écran, vous pouvez voir quels dispositifs ont été configurés. Seul le dispositif ayant à côté l'icône d'un poêle est sélectionnable.

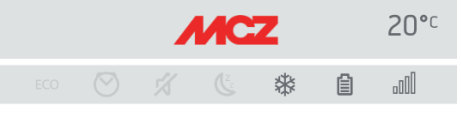

### LISTE DES DISPOSITIFS

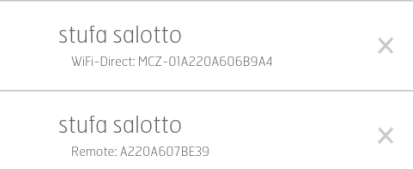

### AGGIUNGI DISPOSITIVI

REMOTE

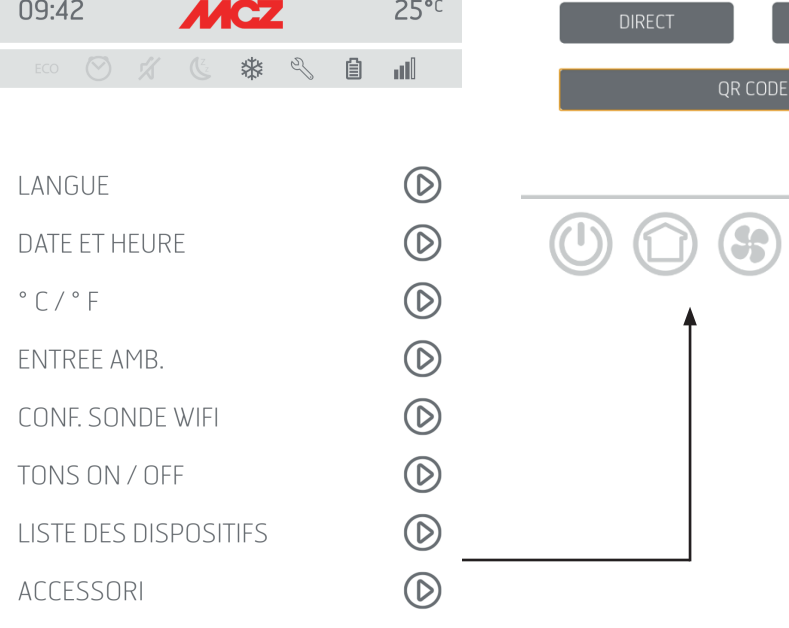

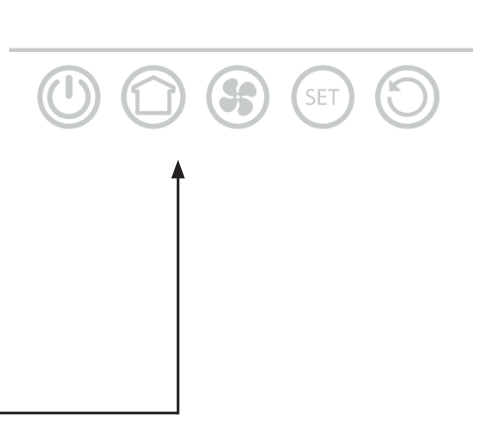

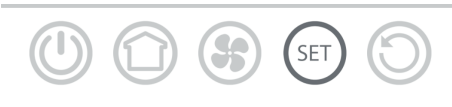

### **PAGE-ÉCRAN ACCESSOIRES**

Par cette page-écran, vous pouvez configurer :

- **CONFIGURER À DISTANCE**
- **CONFIGURER CAPTEUR T**

Pour le mode, voir le chapitre 3 (« Configurer accessoires poêle »).

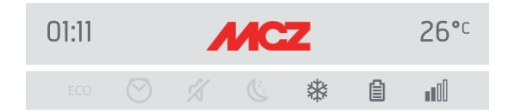

CONFIGURA ACCESSORI

CONFIGURA REMOTO

CONFIGURA SENSORE T°

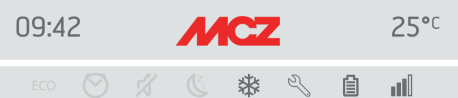

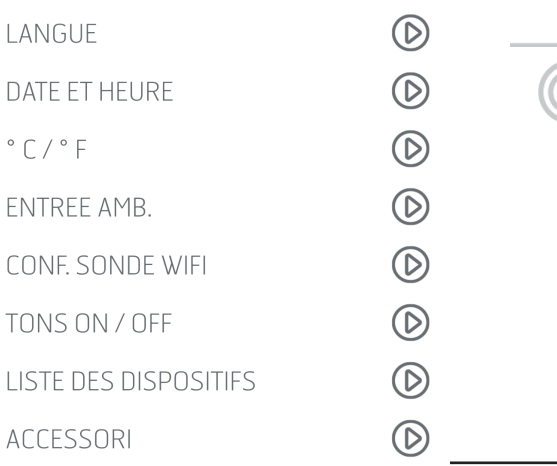

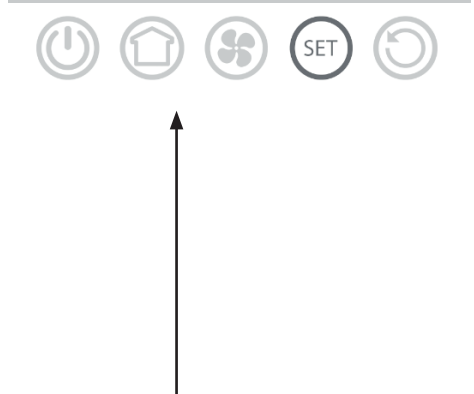

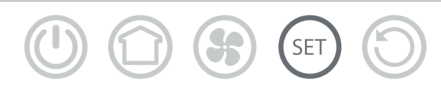

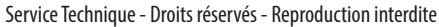

# **22-PAGE-ÉCRAN FONCTIONNALITÉS**

## **PAGE-ÉCRAN FONCTIONNALITÉS**

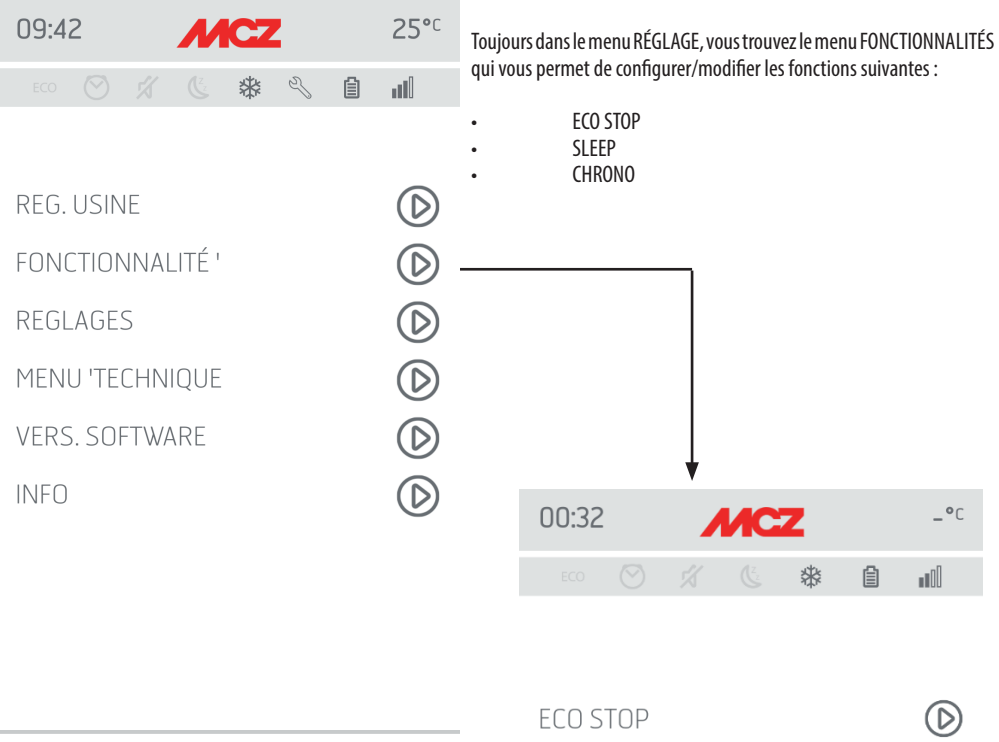

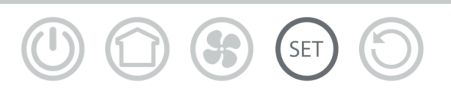

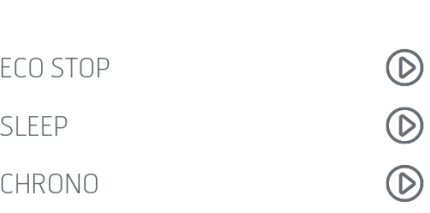

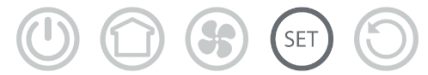

# **23-ECO STOP**

Dans le menu **ECO STOP** vous pouvez configurer et/ou modifier un retard d'activation (min) et une hystérésis de réinitialisation (C °). Le mode ÉCO est un mode automatique avec la seule variante que si la température configurée est atteinte et qu'elle reste encore satisfaite

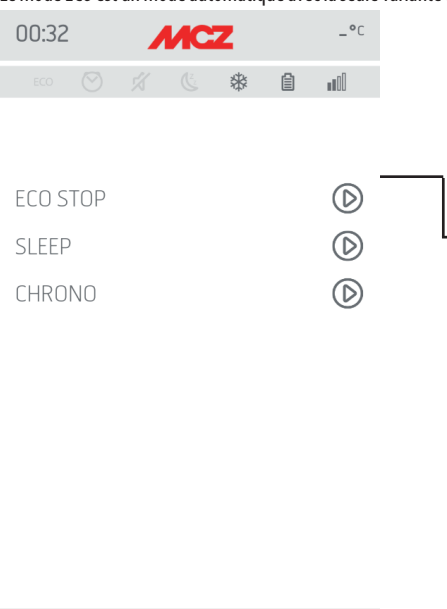

pendant les minutes qui ont été sélectionnées dans le menu déroulant de retard d'activation (valeur comprise entre 5 et 30 minutes), alors le produit s'éteint et reste en stand-by tant que la température ambiante ne descend pas en dessous de la température souhaitée (l'intervalle d'hystérésis est de 2 à 5 minutes). À ce moment-là, le produit s'allume à nouveau.

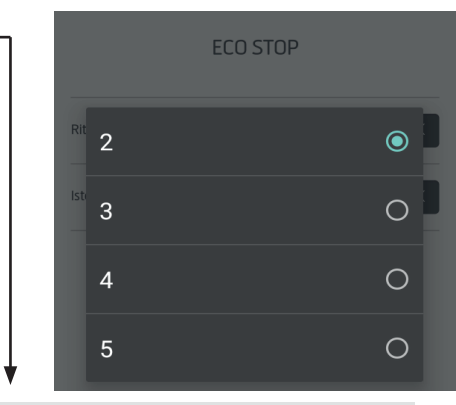

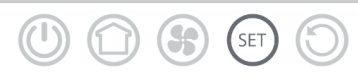

Si la pièce n'est pas suffisamment isolée, la modulation de la flamme ne permet pas à la température configurée d'être satisfaite pendant le temps configuré et, par conséquent, le produit ne s'éteint pas.

REMARQUE : Il est néanmoins conseillé d'utiliser l'ÉCO uniquement dans les cas de pièces bien isolées pour éviter des cycles d'allumage et d'extinction trop rapprochés.

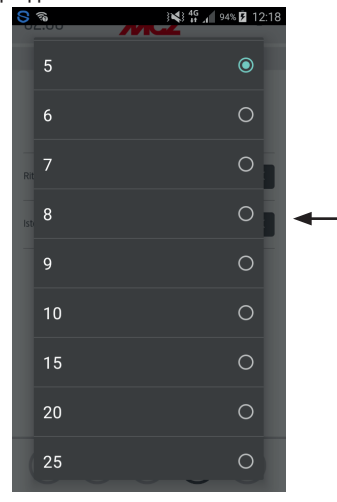

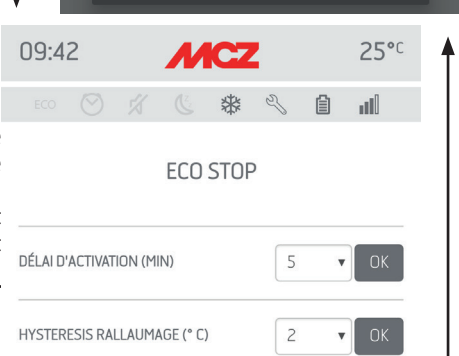

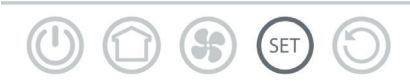

# **24-SLEEP**

### **Fonction sleep**

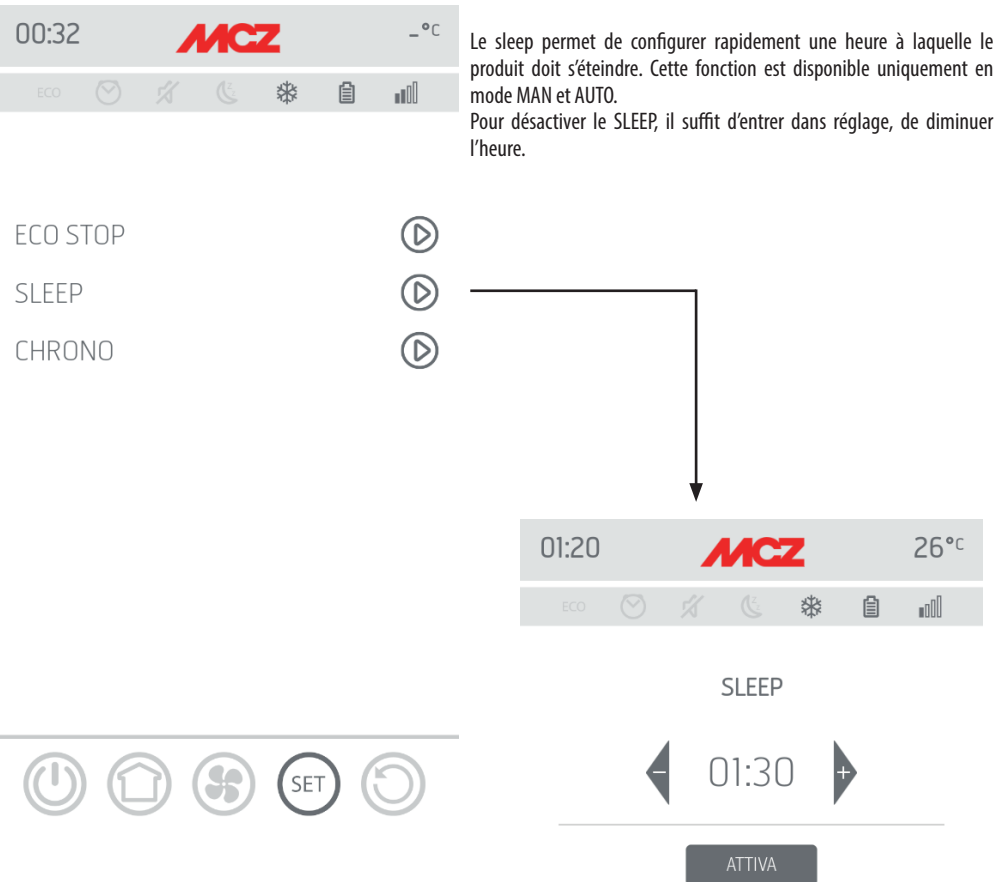

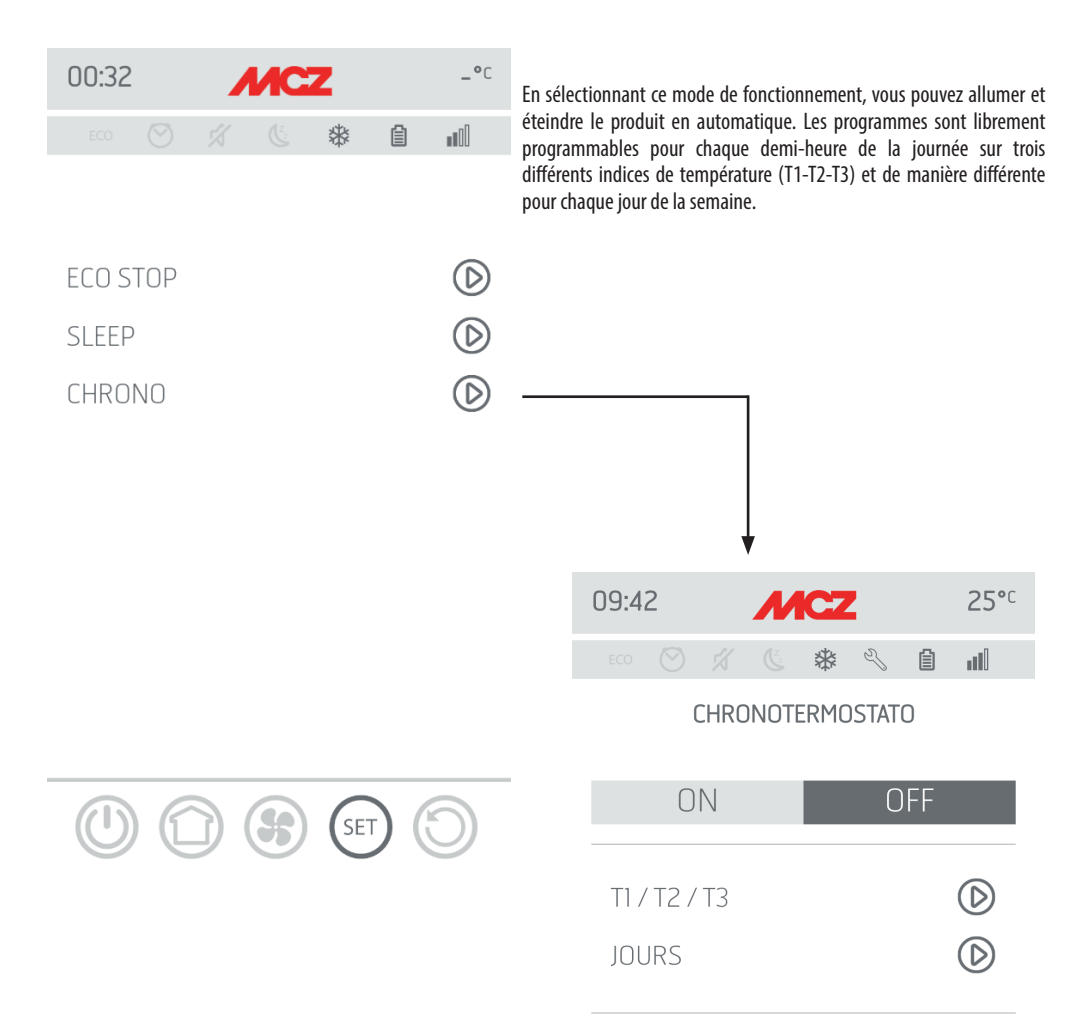

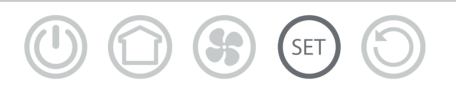

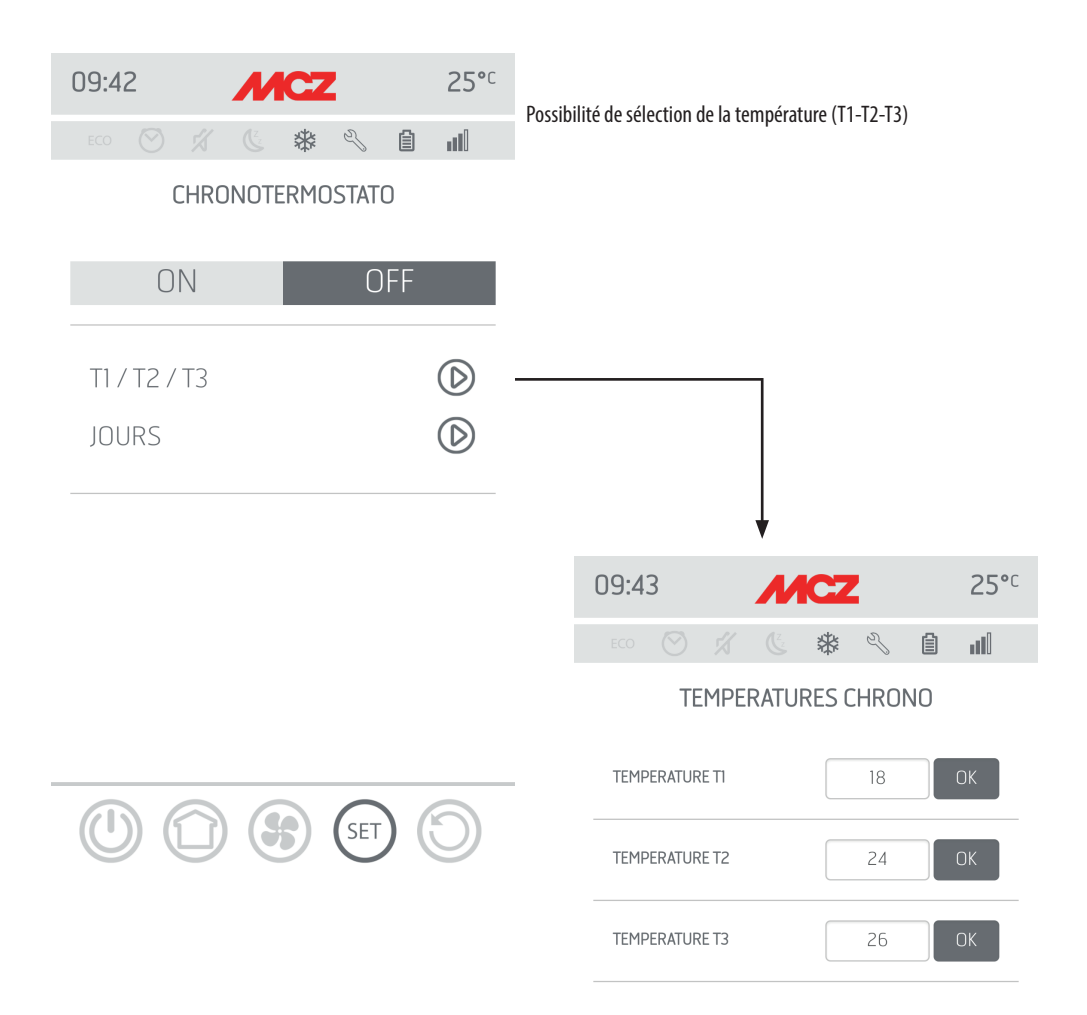

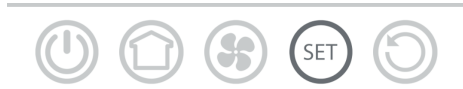

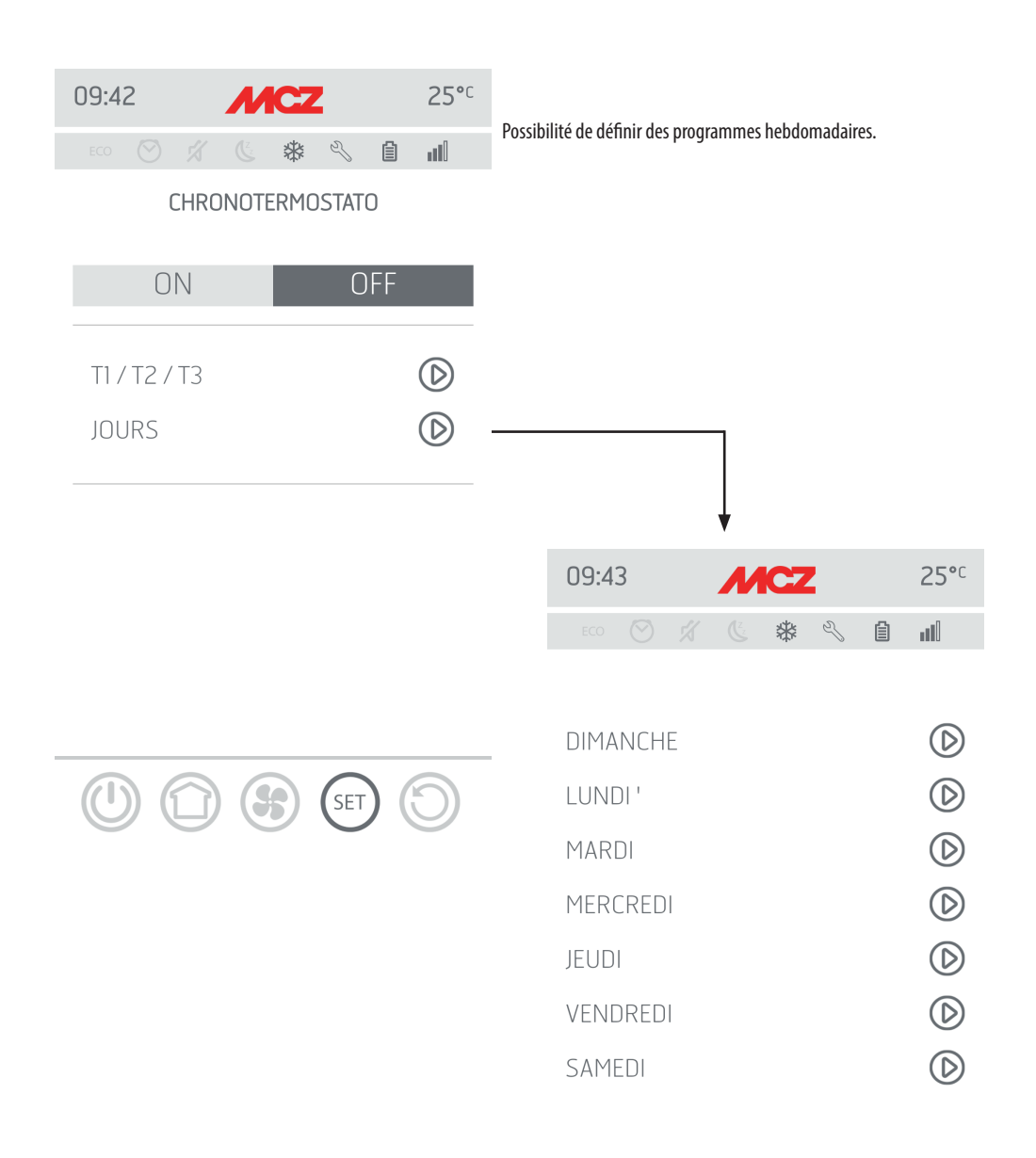

Service Technique - Droits réservés - Reproduction interdite

8

(SET

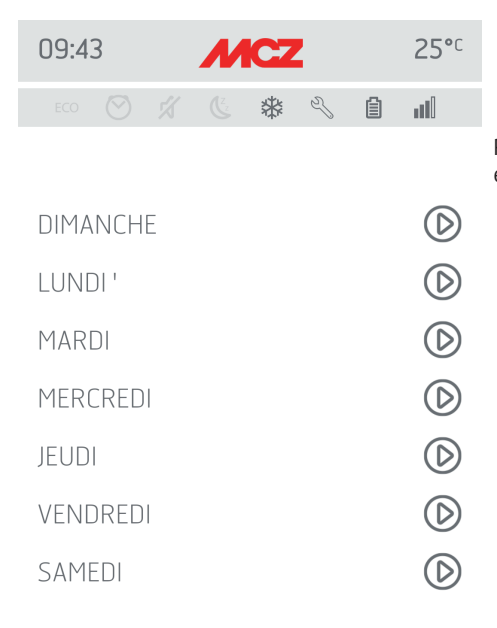

3

 $($ SET

Possibilité de configurer différentes températures pour différents jours et différentes tranches horaires.

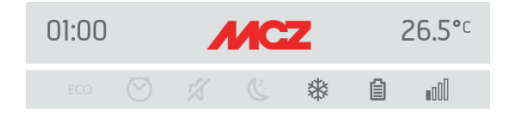

### **DOMENICA**

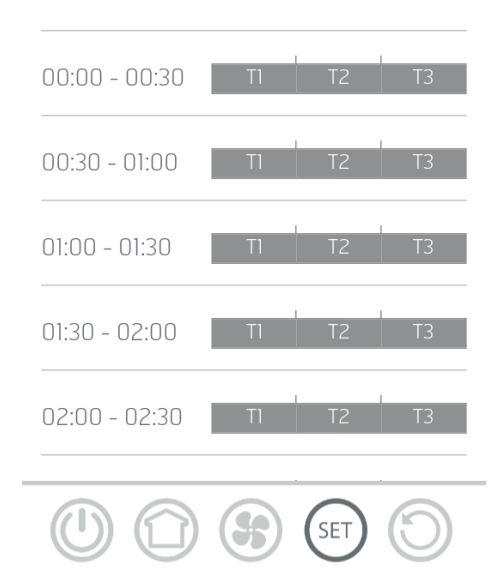

# **26-MENU CONFIGURATIONS**

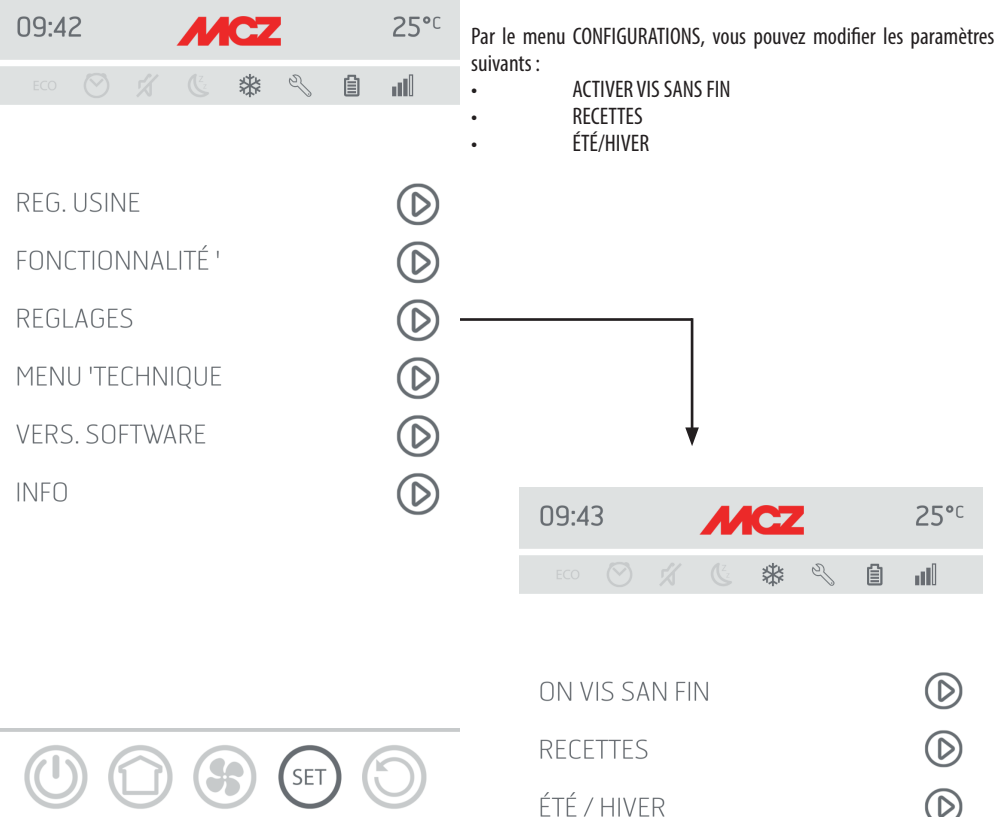

 $\circledR$ 

# **27-ACTIVER VIS SANS FIN**

## **Fonction chargement vis sans fin**

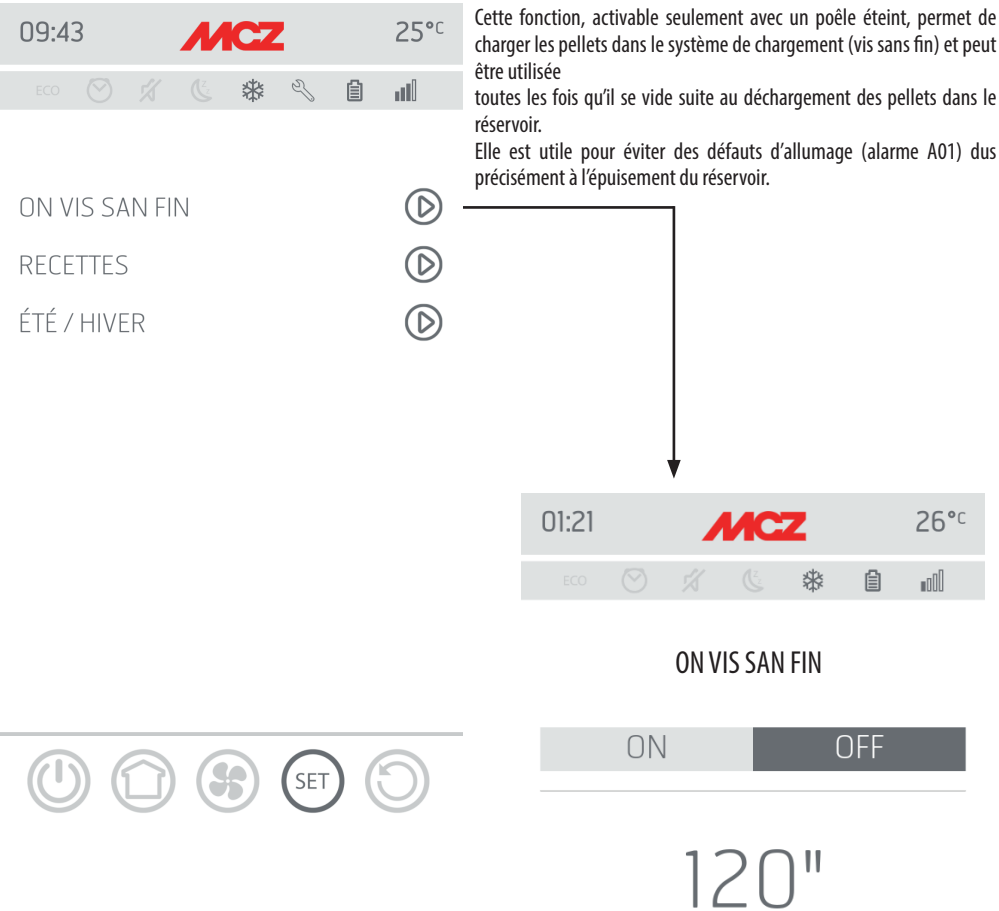

<sup>O</sup> 3 GET

O

 $\bigodot$ 

# **28-RECETTES**

## **Modification de la recette air et recette des pellets**

Cette fonction sert à adapter le poêle à pellet aux pellets utilisés. En effet, comme il y a de nombreux types de pellet sur le marché, le fonctionnement du poêle est particulièrement variable en fonction de la qualité supérieure ou inférieure du combustible.

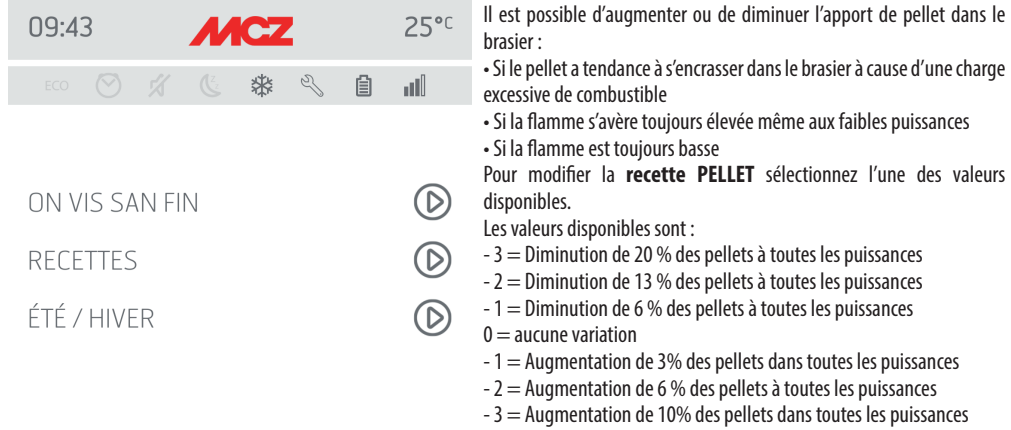

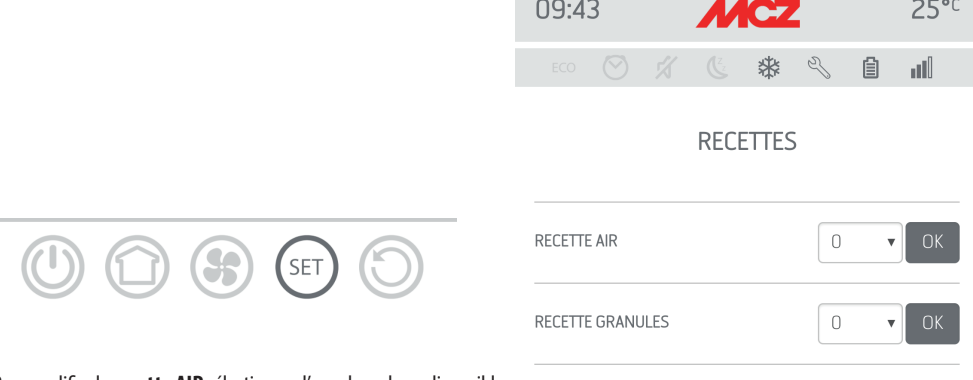

Pour modifier la **recette AIR** sélectionnez l'une des valeurs disponibles.

Les valeurs disponibles sont :  $-2 = -10%$ 

- $-1 = -5%$  $0 =$  (valeur par défaut)  $1 = +5\%$
- $2 = +10%$

Cette fonction permet de régler l'air comburant si la flamme est trop haute ou trop basse.

# **29-ÉTÉ/HIVER**

Possibilité de sélectionner la saison de fonctionnement.

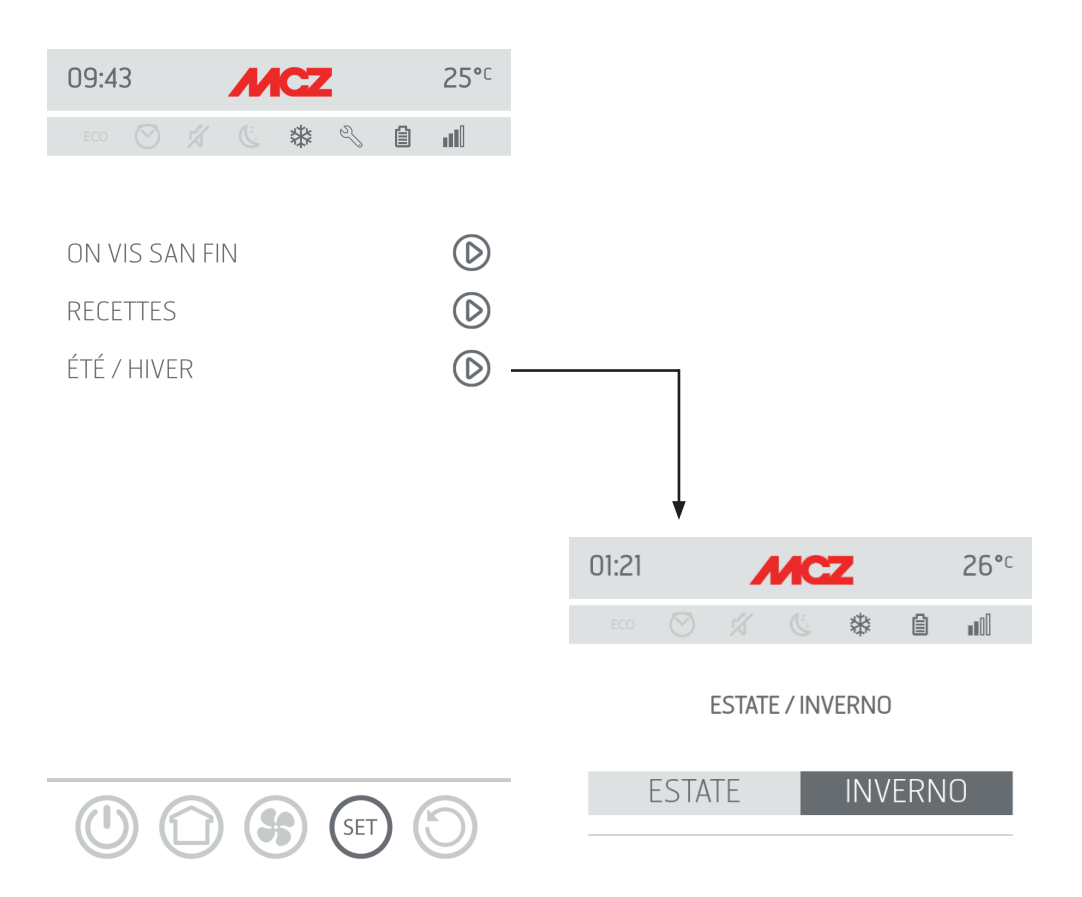

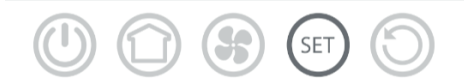

## **30-MENU TECHNIQUE**

Le menu technique est accessible à un technicien spécialisé MCZ, car pour entrer il faut un mot de passe.

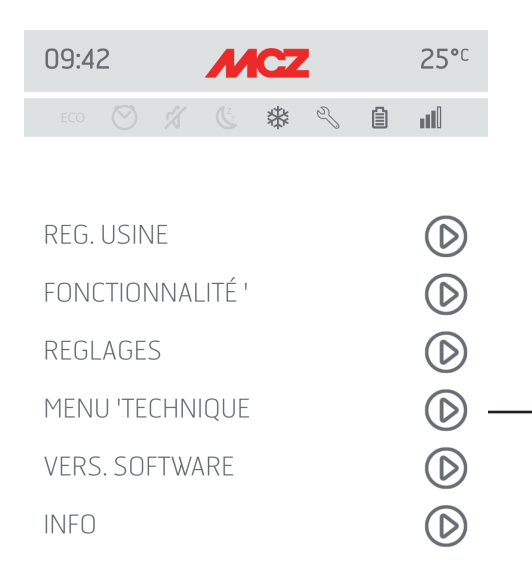

 $\bm{\Theta}$ 

(SET

F

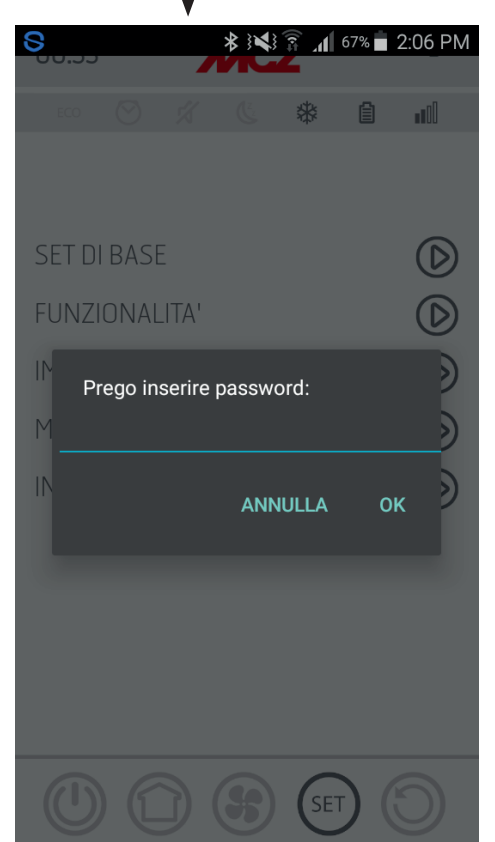

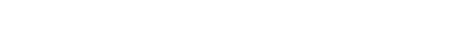

Service Technique - Droits réservés - Reproduction interdite

# **30-MENU TECHNIQUE**

Les principales fonctions modifiables et/ou contrôlables dans le menu technique sont :

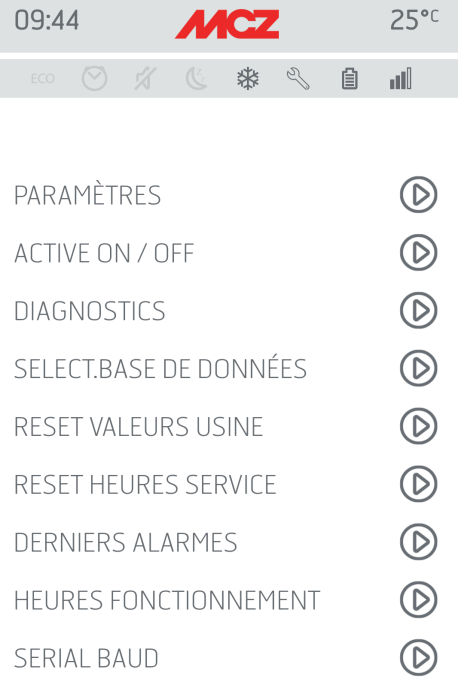

• PARAMÈTRES • ACTIVE ON/OFF • DIAGNOSTIQUE • SÉLECTIONNER BANQUE DE DONNÉES • RÉINITIALISER VALEUR D'USINE • RÉINITIALISER SERVICE • DERNIÈRES ALARMES **HEURES FONCTIONNEMENT** 

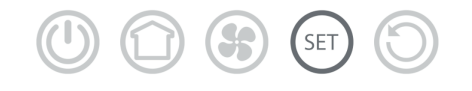

# **31-VERSION DU LOGICIEL**

Le menu RÉGLAGE comprend l'option VERSION DU LOGICIEL. Grâce à cette rubrique, il est possible de connaître toutes les données du poêle, la banque de données et la version de l'application.

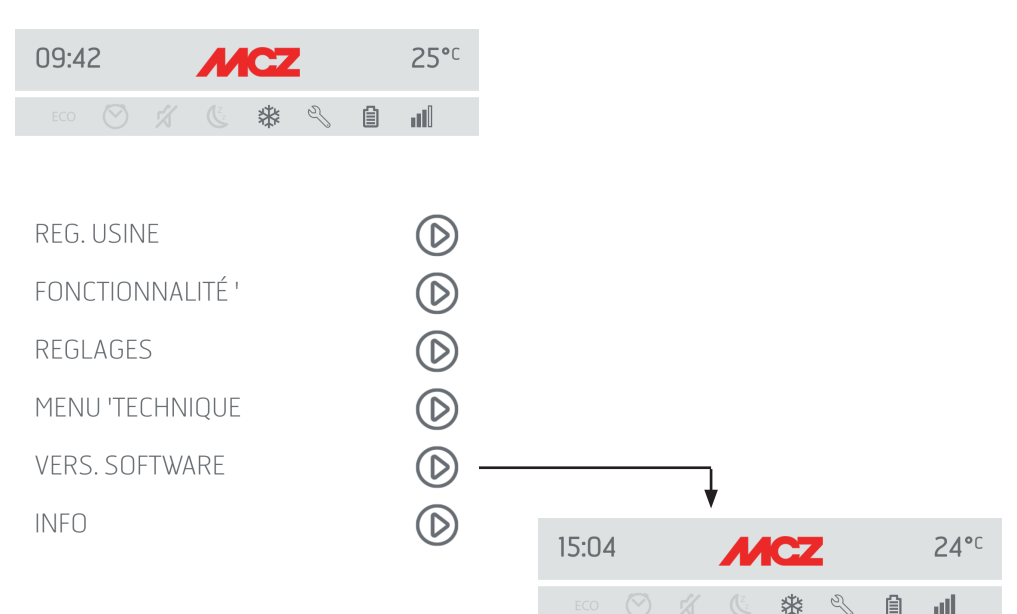

## **VERSIONI SOFTWARE**

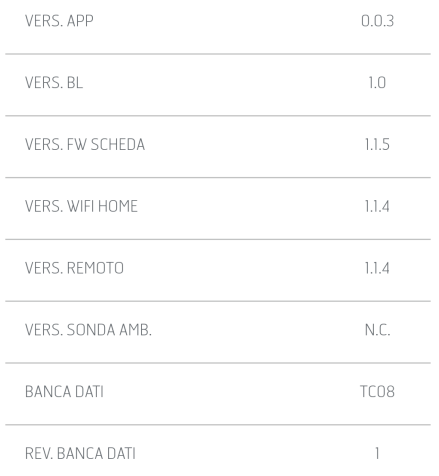

 $\bf \overline 3$ 

SET

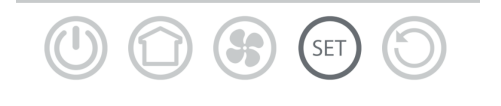

# **31-VERSION DU LOGICIEL**

Continuation de la page-écran VERSIONS DU LOGICIEL.

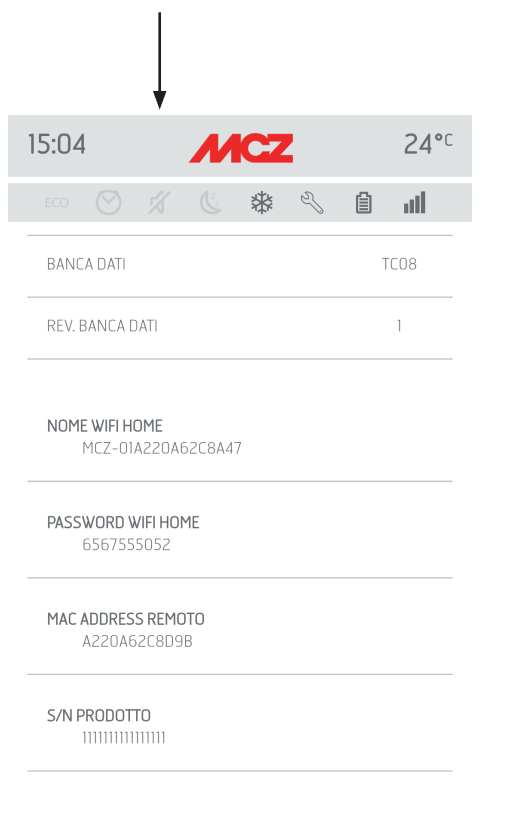

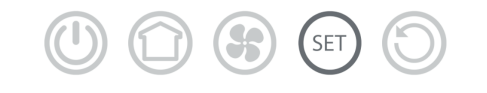

# **32-MENU INFO**

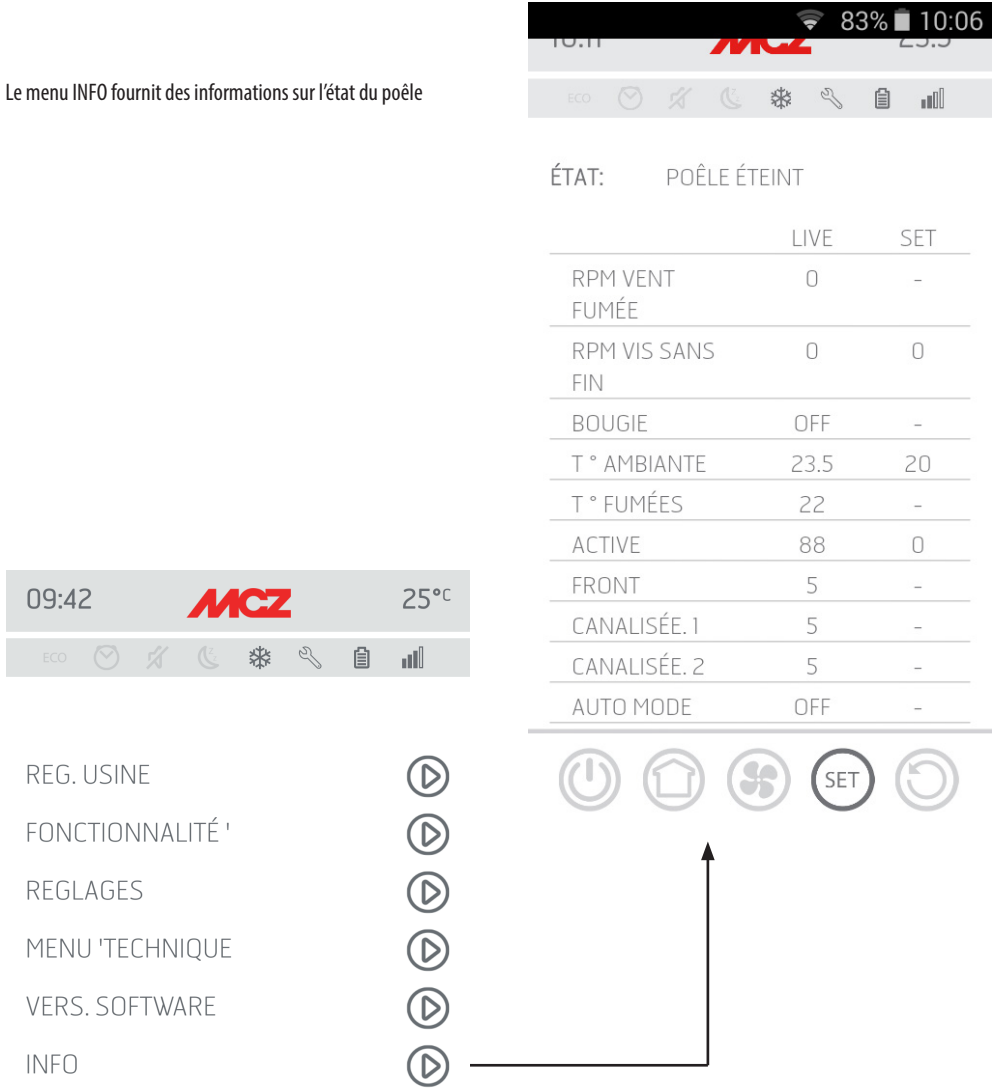

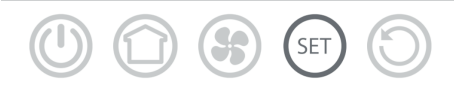

Service Technique - Droits réservés - Reproduction interdite